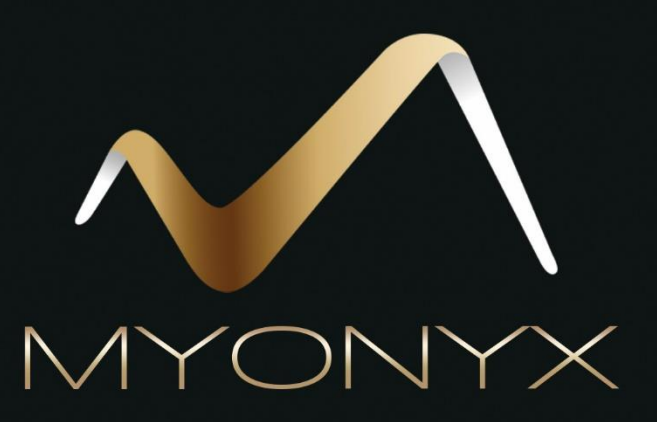

# App Manual

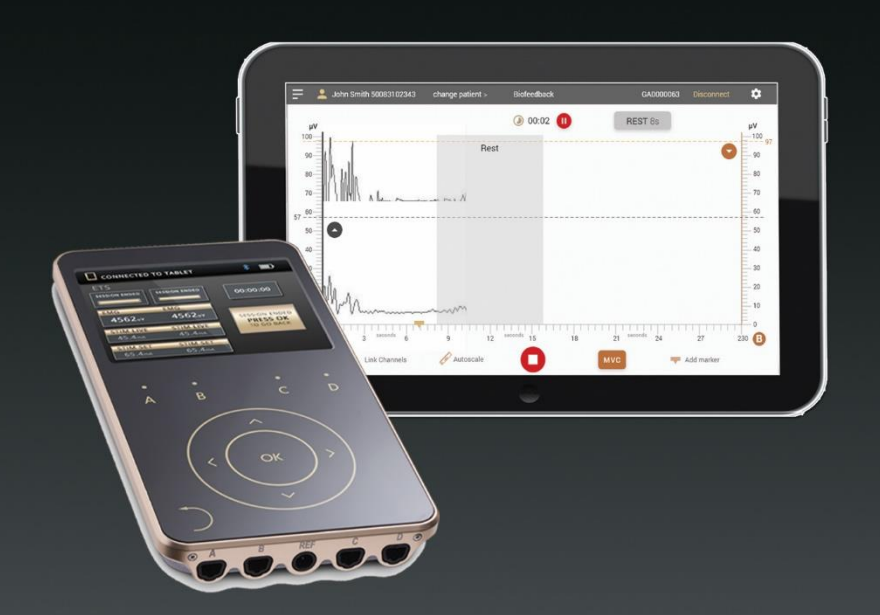

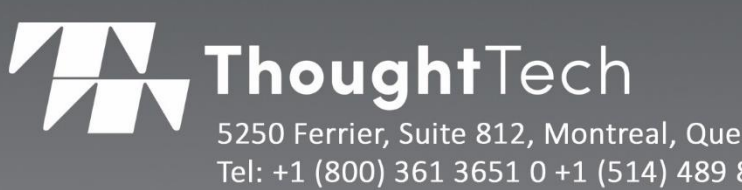

5250 Ferrier, Suite 812, Montreal, Quebec H4P 1L3 Tel: +1 (800) 361 3651 0 +1 (514) 489 8251 Fax: +1 (514) 489 8255 www.thoughttechnology.com

# **The MyOnyx App Manual**

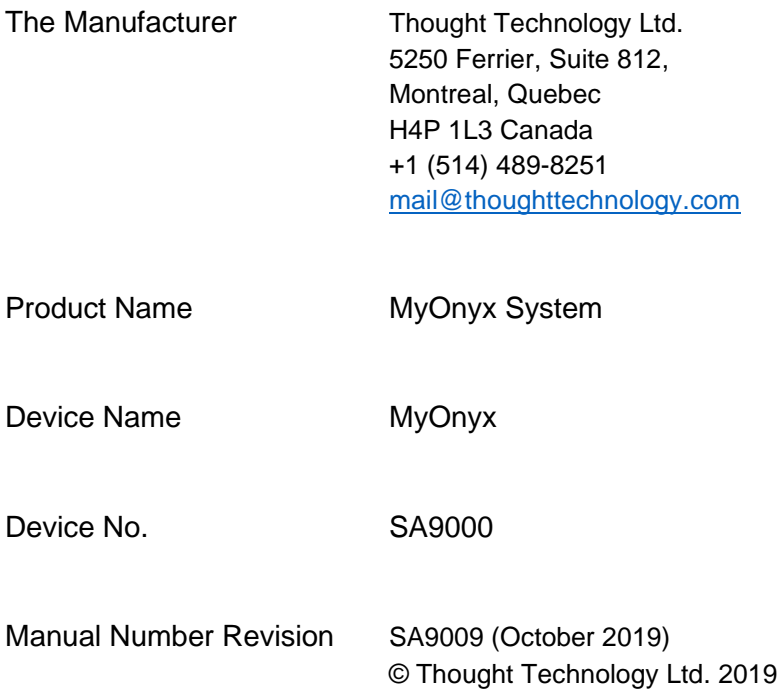

# Contents

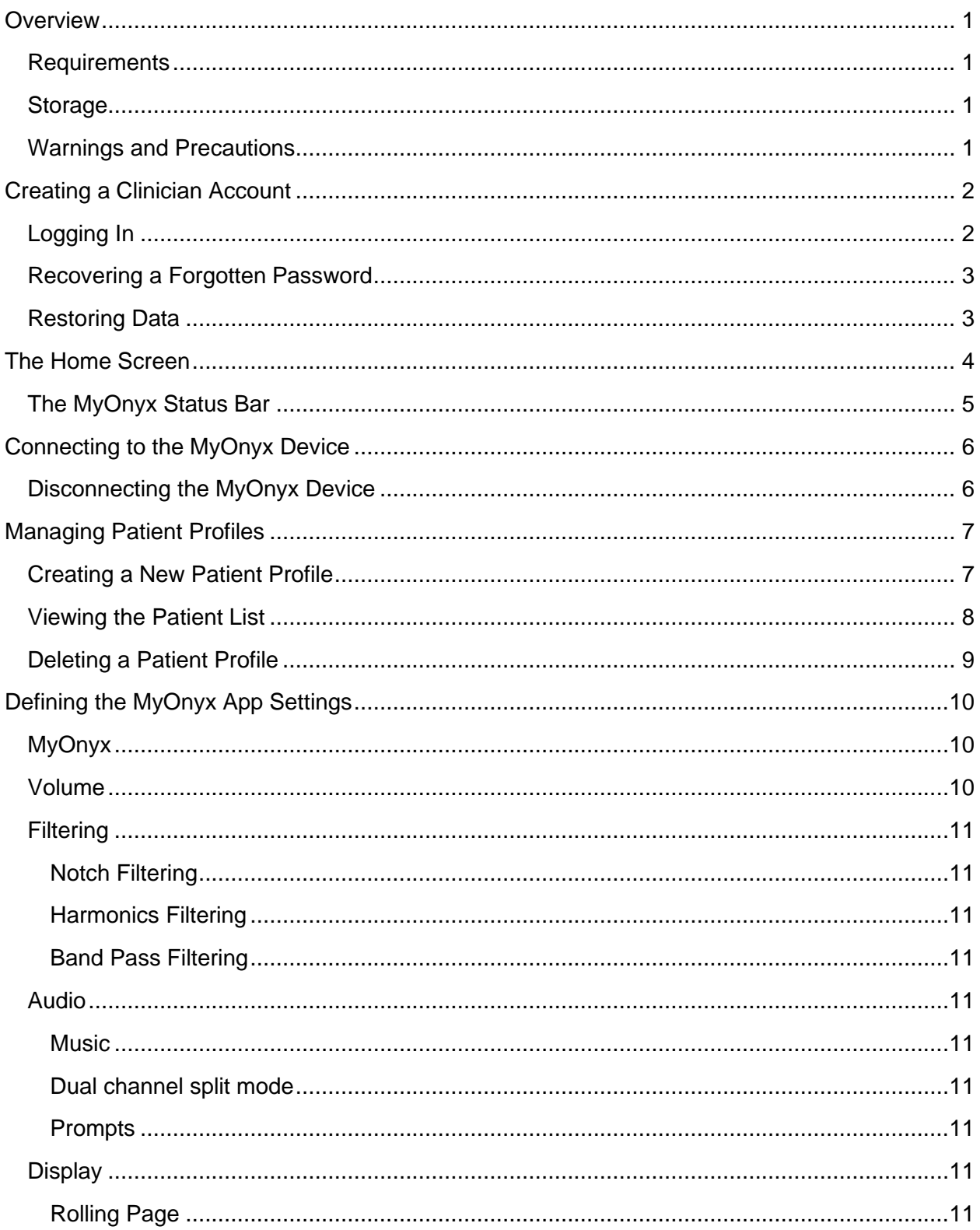

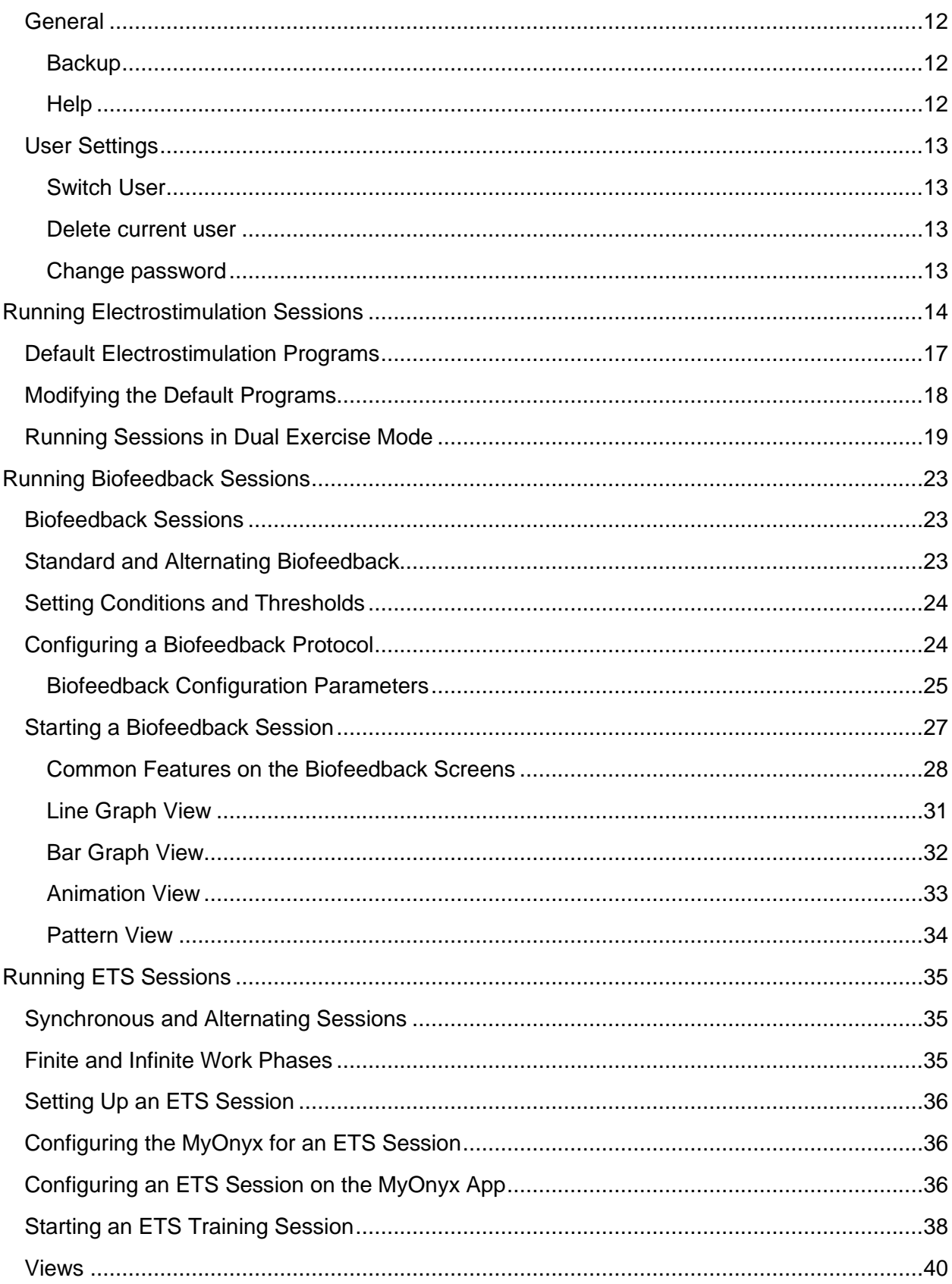

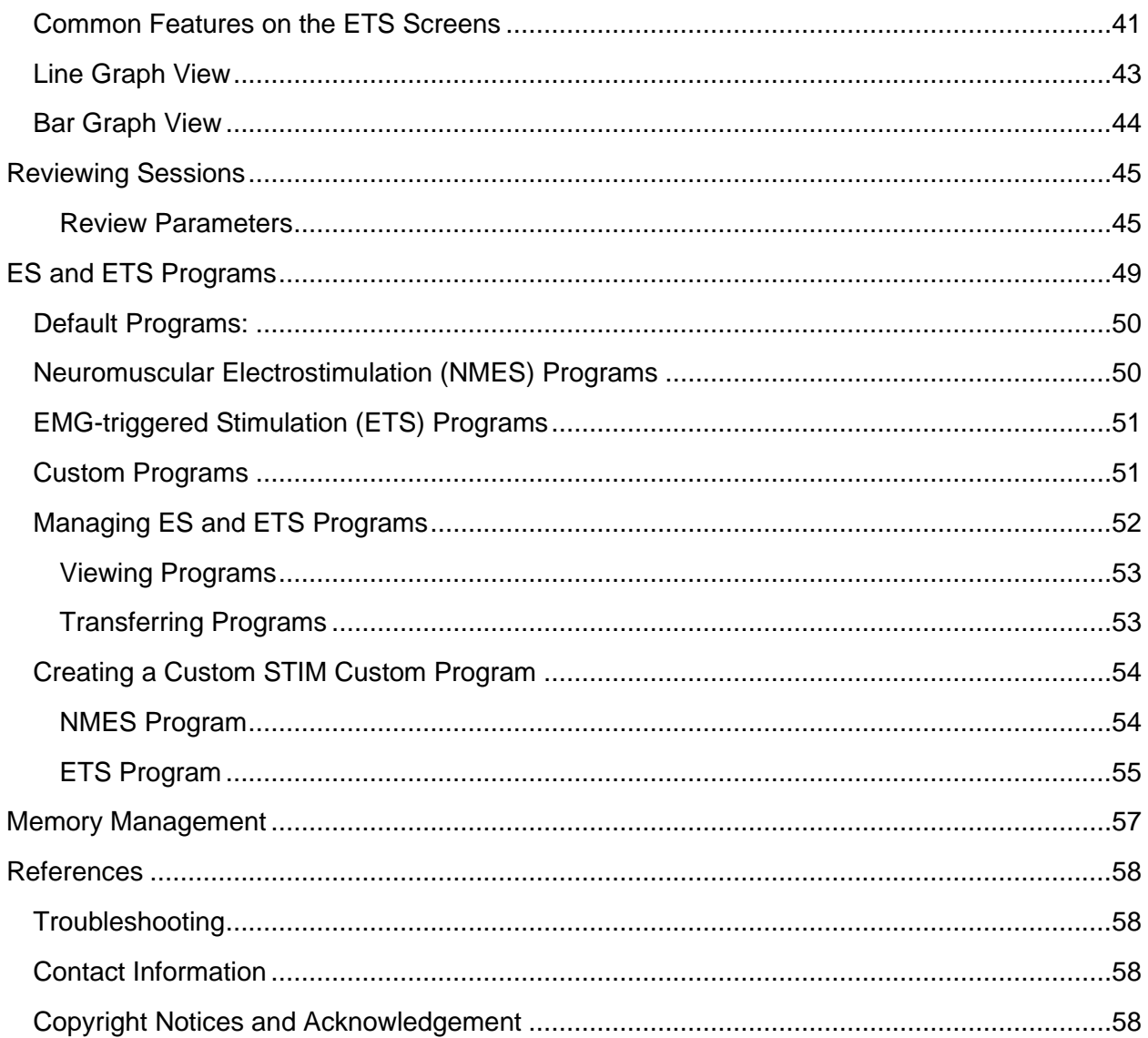

# <span id="page-5-0"></span>**Overview**

The MyOnyx app extends the capabilities of the MyOnyx device. As well as the electrostimulation (ES) available on the standalone MyOnyx device, it contains electromyography (EMG), and EMG-triggered stimulation (ETS) modalities. It provides remote control of the device, giving you greater flexibility over how and how much you interact with your patients.

The user-friendly interface provides immediate visual and audio feedback, making it easy for both you and your patients to understand and assess performance and progress in training sessions. You can review training sessions, manage patient portfolios, set up protocols, and analyze the data.

## <span id="page-5-1"></span>**Minimum Requirements**

- Android tablet, at least 7 inches in landscape view
- Android version 7, 8, or 9
- Bluetooth v 4.1
- Google account or Google Play Store account
- MyOnyx device SA9000

### <span id="page-5-2"></span>**Storage**

The following information is stored on the app.

- The first and last name of the patient and a Patient ID.
- Biofeedback program settings, session data stream, and markers set by the clinician.

## <span id="page-5-3"></span>**Warnings and Precautions**

Before using the MyOnyx app, read the *MyOnyx Hardware Manual* and the *MyOnyx Reference Manual.* To ensure safety, pay attention to the precautionary information and operating instructions.

# <span id="page-6-0"></span>**Creating a Clinician Account**

To log in and begin using the MyOnyx app, you need a clinician account.

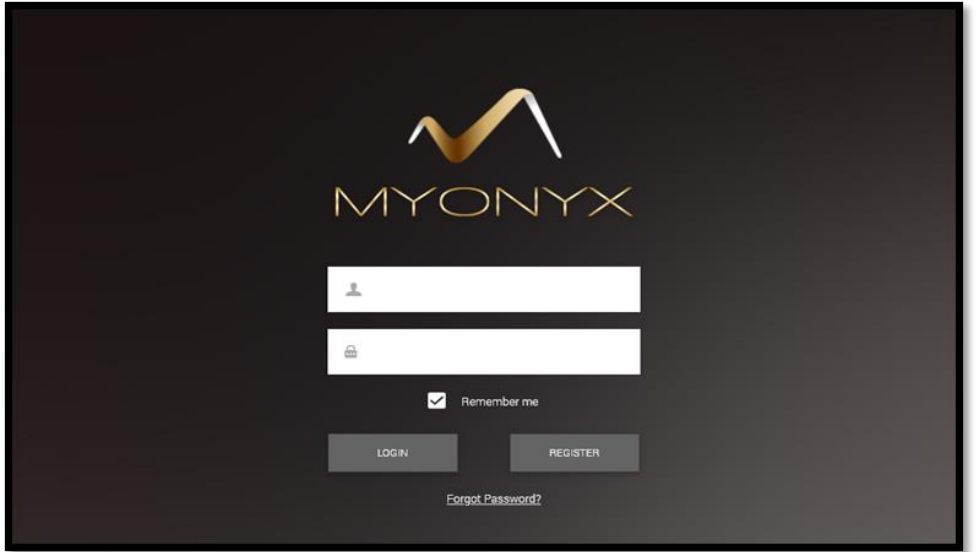

To create an account

- 1. Launch the app by tapping the shortcut icon on the tablet.
- 2. Tap **Register** on the Clinician login page. The New Clinician page opens.
- 3. Enter a valid email address in the **Username** text box.
- 4. Enter and confirm a password.
- 5. Tap **Create and Login**.

## <span id="page-6-1"></span>**Logging In**

#### **To** log **in to your account**

- 1. Launch the app. The Clinician login page opens.
- 2. Enter your login data in the **Username** and **Password** fields.
- 3. Tap **Login**.

**Tip**: Tap **Remember Me** to skip the login process the next time you launch the app.

## <span id="page-7-0"></span>**Recovering a Forgotten Password**

To recover a forgotten password

- 1. Tap **Forgot password**.
- 2. Enter your email address when prompted.
- 3. Tap **Reset password.**

A temporary password will be sent to you by email.

# <span id="page-7-1"></span>**Restoring Data**

The Restore Data feature is used for importing data from one instance of the app to another on the same tablet or an a different one. See [Backup](#page-16-1) on page [12.](#page-16-1)

# <span id="page-8-0"></span>**The Home Screen**

When you log in to the app, the Home screen is presented.

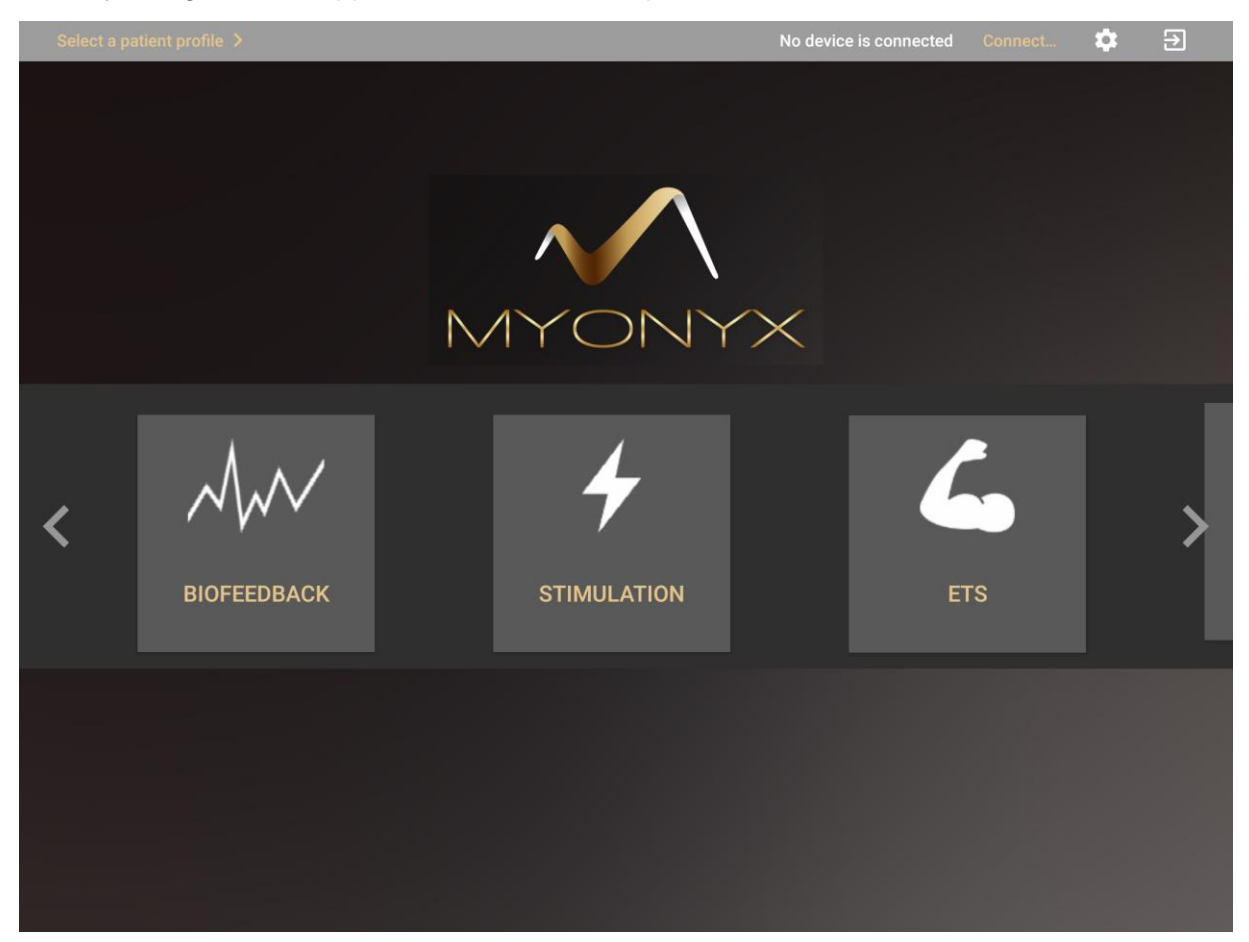

From the Home screen, you have access to all the modalities and all functionalities on the app:

- Connect or disconnect to or from a MyOnyx device.
- Select a patient profile.
- Select a modality: Biofeedback, Stimulation, or ETS.
- Switch the protocol.
- Review a recorded session and statistics.
- Access sessions saved on a connected device.
- Define the settings for the app.

4

## <span id="page-9-0"></span>**The MyOnyx Status Bar**

 $\equiv$  Jane Cormack Change the patient profile > Biofeedback Default

19 章

The status bar, at the top of the screens, displays the following information:

- **Patient Name** and **ID** of the currently selected patient
- **Selected Modality and Protocol.**
- **Serial Number** of the connected device
- **Battery status icon** showing the battery level of the connected device.

# <span id="page-10-0"></span>**Connecting to the MyOnyx Device**

The first step is to pair the device and tablet via Bluetooth. *Refer to the MyOnyx Reference Manual for details*.

**Note**: You can pair multiple MyOnyx devices to a tablet. However, you can connect only one MyOnyx device and app at a time.

To connect a device with the app

- 1. Turn on the MyOnyx, device.
- 2. Log in to the MyOnyx app.
- 3. Ensure the device and app are paired as described in the *MyOnyx Reference Manual*.
- 4. Tap **Connect** on the status bar of the app. If multiple devices are available, a list appears.
- 5. Select the device you want from the list.

When it is connected, the ID of the device is shown on the status bar of the app.

## <span id="page-10-1"></span>**Disconnecting the MyOnyx Device**

To disconnect the device, tap **Disconnect** on the status bar of the app.

**Note**: If the Bluetooth connection is lost during a training session, the session pauses on the app but continues on the device.

# <span id="page-11-0"></span>**Managing Patient Profiles**

The Patient Profile contains the patient's first name, last name, a unique ID, and the recorded sessions saved for the patient.

**Note**: You have access only to the patient profiles you create, not to those created by other clinicians.

# <span id="page-11-1"></span>**Creating a New Patient Profile**

To create a patient profile:

1. Log in to the MyOnyx app.

**Note**: You do not need to be connected to a device to manage patient profiles.

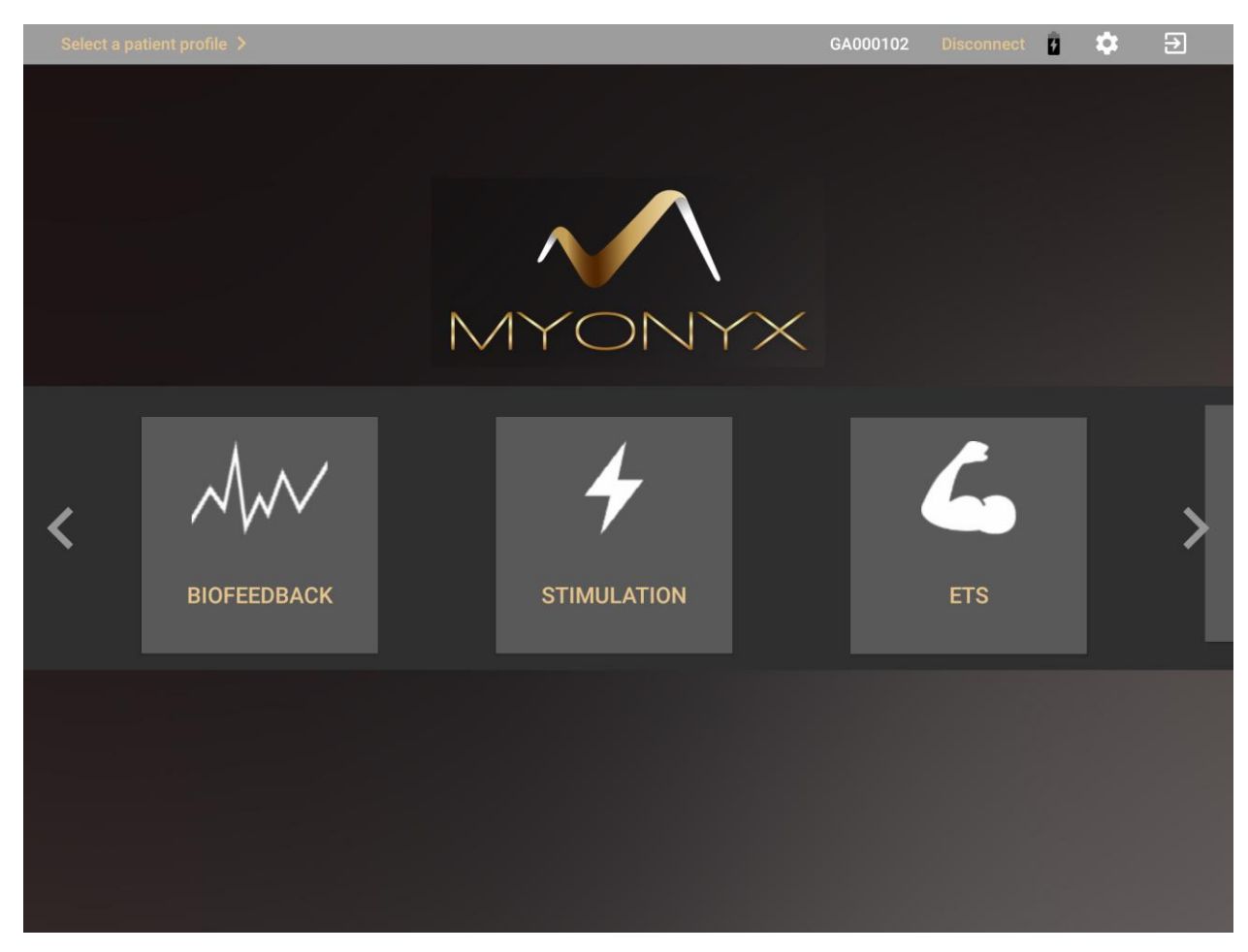

2. Tap **Select a Patient Profile** on the status bar at the top of the screen.

#### The Patient List appears.

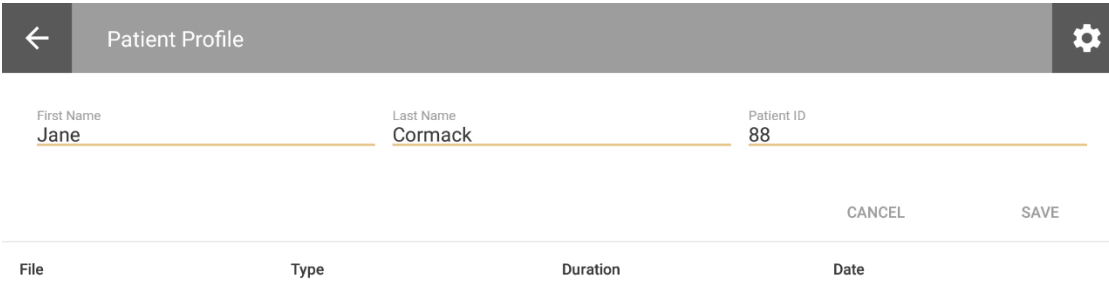

- 3. Tap the plus sign (**+**) to create a new patient profile. A secondary screen opens.
- 4. Enter the patient's details in the **First Name**, **Last Name**, and **Patient ID** text boxes.
- 5. Tap **Save**.

**Note**: All fields are required. The ID must be unique.

Select the new profile to start a session or tap the plus sign (+) to create another profile.

## <span id="page-12-0"></span>**Viewing the Patient List**

To view the Patient List, tap **Select Patient** or tap the selected Patient Profile on the status bar at the top of the screen.

The Patient List contains all the patient profiles you have created. You cannot access the profiles created by other clinicians.

8

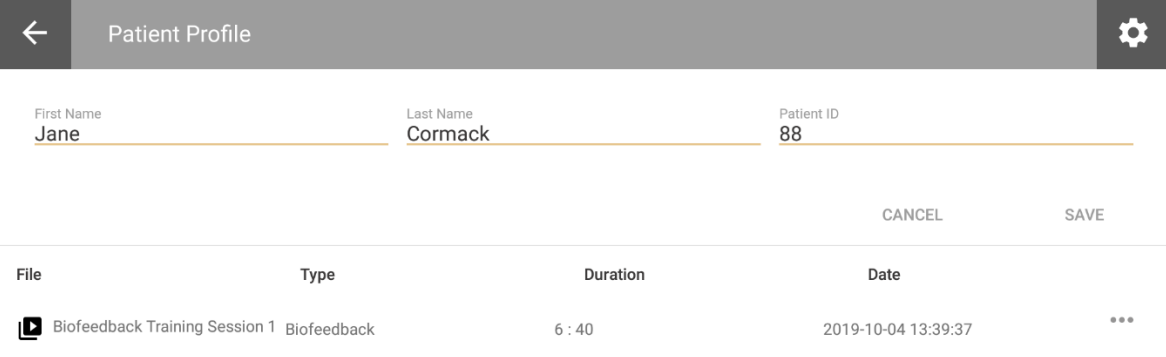

The training sessions are displayed by Session Name, Protocol, Duration, and Date and Time

## <span id="page-13-0"></span>**Deleting a Patient Profile**

To delete a patient's profile, including all saved sessions

- 1. Open the Patient List and select the patient profile to remove.
- 2. Tap the ellipsis **(…)** beside the patient's name.

#### Tap **Delete**.

A confirmation message appears.

3. Tap **Yes** to continue.

# <span id="page-14-0"></span>**Defining the MyOnyx App Settings**

The settings are common to all clinicians using the app.

Tap the gear icon at the top right of the status bar to view or modify the settings.

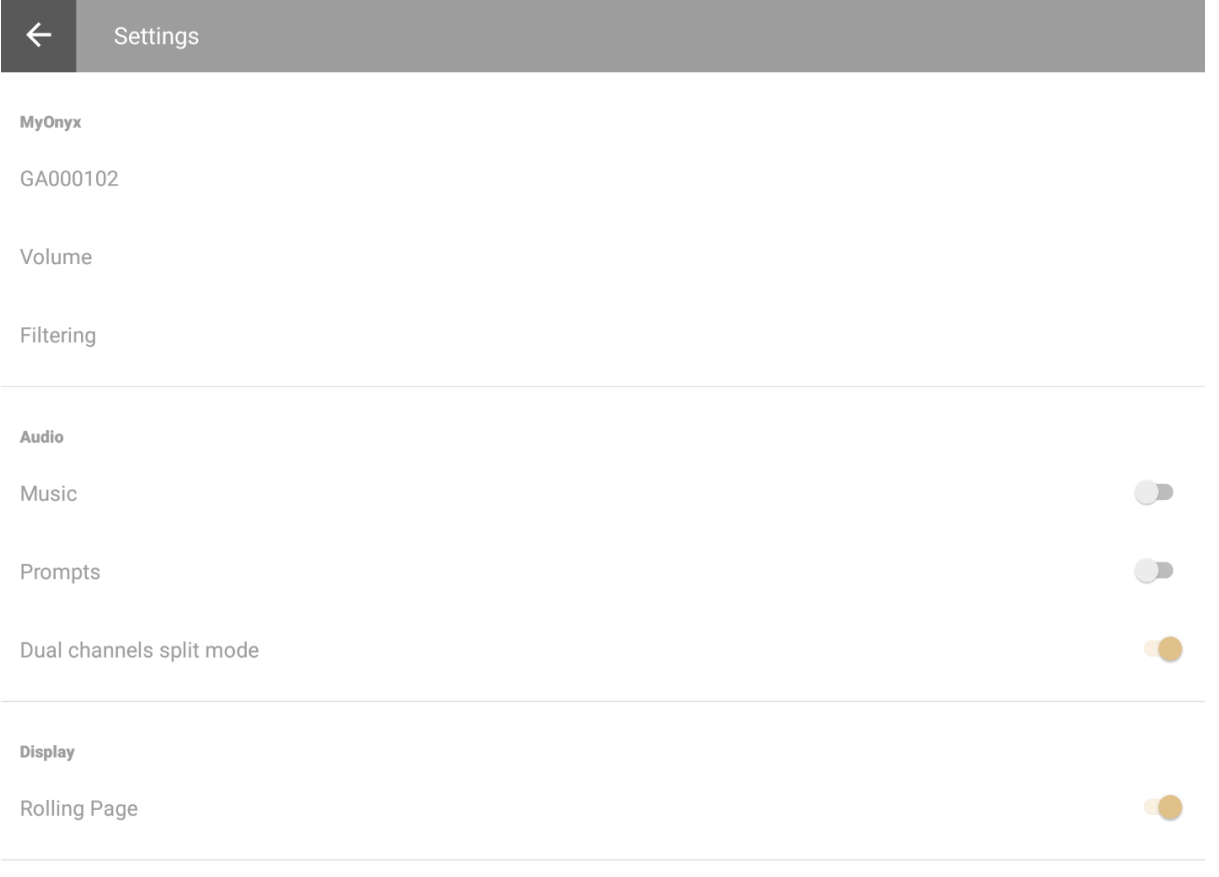

**Note**: Settings are common to all clinicians using the app.

## <span id="page-14-1"></span>**MyOnyx**

Displays the Serial Number of the connected device or the message No device connected.

Tap in this field to connect a paired device or disconnect the currently connected device.

## <span id="page-14-2"></span>**Volume**

Tap **Volume** to adjust the volume on the MyOnyx device.

**Tip**: You can mute the audio on the device and control the volume with the physical buttons on the tablet.

## <span id="page-15-0"></span>**Filtering**

To enhance the signal, you can apply the following filters.

### <span id="page-15-1"></span>**Notch Filtering**

Set Notch filtering to 0, 50, or 60. This removes the electrical interference at the specific frequency on the EMG signal.

#### <span id="page-15-2"></span>**Harmonics Filtering**

For better results in EMG sessions, especially at low signals, turn on Harmonics Filtering. If the charger is plugged into an outlet without a three-pin connection, try unplugging it during sessions.

#### <span id="page-15-3"></span>**Band Pass Filtering**

By default, band pass filtering is enabled. This reduces interference from outside by restricting the bandwidth to a narrow range of 15Hz and 550Hz.

### <span id="page-15-4"></span>**Audio**

#### <span id="page-15-5"></span>**Music**

The music setting applies to biofeedback sessions only. If it is enabled, sound plays from the app and is disabled on the device.

Sound indicates that the patient is in condition. It varies according to the dual channel split mode setting:

#### <span id="page-15-6"></span>**Dual channel split mode**

If this setting is disabled, the app plays one sound if the condition is defined as being above the threshold and another if below. The same applies if you are using biofeedback on a single channel.

Turn on **Dual channel split mode** to play different sounds on each channel if you are using biofeedback on two channels.

#### <span id="page-15-7"></span>**Prompts**

Turn the voice prompts on or off.

## <span id="page-15-8"></span>**Display**

#### <span id="page-15-9"></span>**Rolling Page**

The Rolling Page setting applies to the Biofeedback line graph view only.

If it is disabled, the graph appears as a static page. When the timeline reaches the end, it jumps back to the beginning. Enable it if you prefer to see the page move continuously from left to right.

## <span id="page-16-0"></span>**General**

### <span id="page-16-1"></span>**Backup**

The purpose of the backup is to save all your data to a file that can be copied to another tablet, or another folder, and accessed from another instance of the MyOnyx app.

The following information is backed up:

- Your clinician username and password
- Your patient files, including patient names, IDs, and saved sessions.

### **To create a backup**

- 1. Log in the MyOnyx app.
- 2. Tap **Settings** > **Backup**.

The backup file is saved to the download folder on your tablet. You can share it via email or another application to copy it to another tablet.

### **To restore the data**

**Note**: When you install a new instance of the app, do not create a clinician account on the new app. When you restore the data, your login credentials will be restored with the other data. Nothing will be restored if you create an account on the new app.

1. Save the backup file to the download folder on the second tablet.

**Note**: The filename and folder must be the same on both tablets.

- 2. Launch the MyOnyx app on the second tablet.
- 3. Tap **Restore Data**.

Once the data is restored, you have access to your clinician account, and your patient profiles, including saved sessions. However, you need to redefine your settings.

### <span id="page-16-2"></span>**Help**

Enable this setting to add the Help file to the app.

# <span id="page-17-0"></span>**User Settings**

### <span id="page-17-1"></span>**Switch User**

Select this option to change the current user. Select another user from the list.

#### <span id="page-17-2"></span>**Delete current user**

Select this option to delete the currently logged-in user and all data associated with the user. A confirmation message is displayed.

#### <span id="page-17-3"></span>**Change password**

Select this option to change the password of the currently logged in clinician.

# <span id="page-18-0"></span>**Running Electrostimulation Sessions**

The Electrostimulation (ES) modality provides remote control over the ES functionality on the device. It gives you all the information shown on the device with enhanced visualization. Both you and your patient can easily view the amplitude of the channels and the progress of the session.

- Select up to four channels for ES.
- Run ES sessions with or without a patient.
- Perform sessions in single-exercise or dual-exercise mode.
- Select or modify the predefined programs or create your own.
- Perform live sessions only.
- Recording is not available for ES. There are no ES review screens.

**Note:** Before starting a session, refer to the *MyOnyx Hardware Manual* for all precautionary information and for instructions on connecting cables and placing electrodes and probes.

#### **To begin an ES session**:

- 1. Connect the cables to the device and place the electrodes on the patient as required for the session and as described in the *MyOnyx Reference Manual.*
- 2. Tap **Stimulation** on the Home screen of the app.

The ES screen appears.

- 3. If you are performing the session with a patient
	- Tap **Select Patient** on the status bar.
	- Select a patient profile for the session.

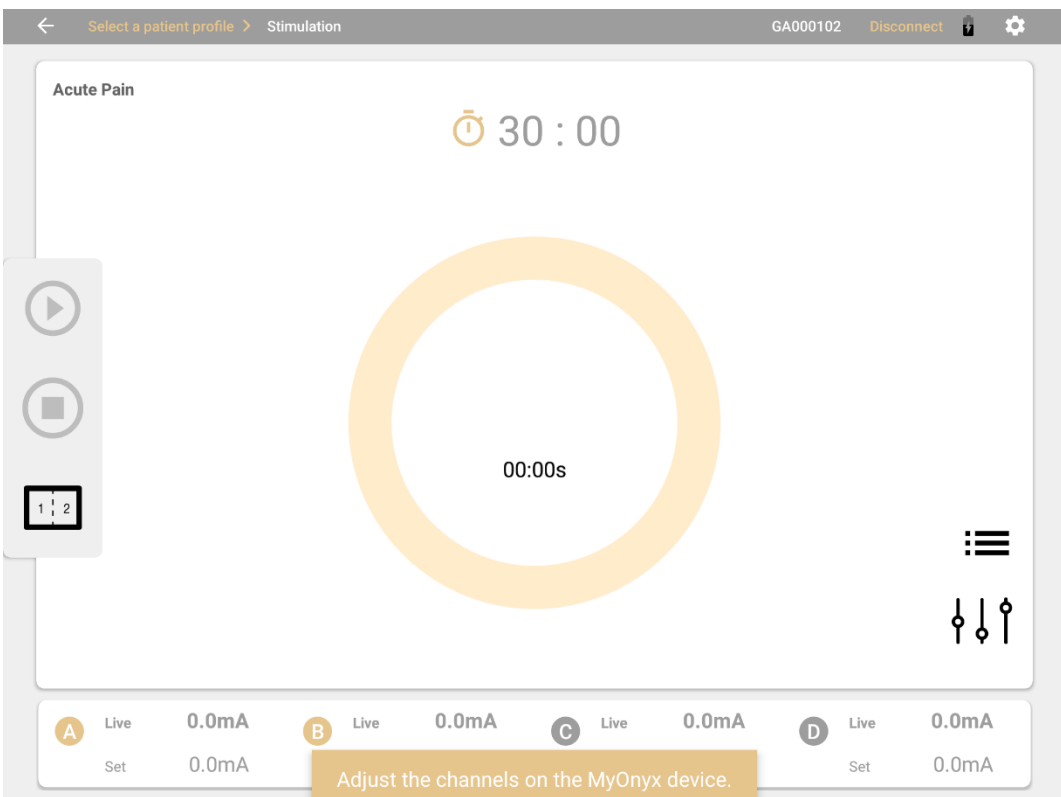

4. Tap the program selection menu and select a program. The four channels of the MyOnyx device are displayed at the bottom of the screen. The protocol is displayed at the top of the screen.

The channel selection screen appears on the MyOnyx device.

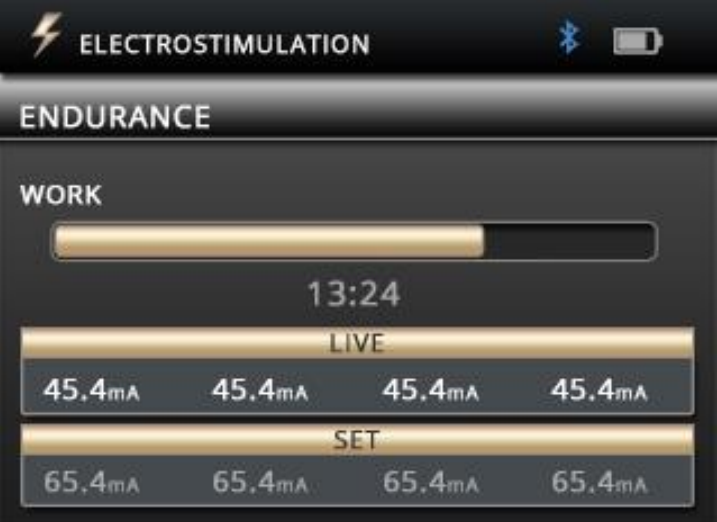

- 5. Select the channels required for your session.
- 6. Adjust the amplitude on the device, as described in the *MyOnyx Reference Manual*. When the amplitude is adjusted, the device displays a message prompting you to start the session:
- 7. Press **OK** on MyOnyx device or tap the **Play**  $\Theta$  on the app to start the session.

The MyOnyx device displays:

- The **Set amplitude** on all active channels: This is the maximum intensity of ES that you want the MyOnyx to generate during the session work phase.
- The **Live amplitude** on all active channels: This is the real-time level of the ES that is generated during the session. The Live value is at zero during the rest phase. It changes during the ramp-up/ramp-down times and due to amplitude modulation.
- Total remaining session time
- Current work or rest phase
- Progression of the current phase

During the session, the **Play** button on the app changes to **Pause**.

The app displays:

- The program selected.
- **Time**: You can switch between the countdown timer to show the time remaining or the clock to show the elapsed time. You can also toggle between the two icons on the app before or during the session.
- The Set amplitude and Live amplitude for all active channels.

Beside each channel, the Set amplitude is displayed in gray. The Live amplitude is displayed in bigger, bold text.

During the **Rest** phase, the Live amplitude is at zero (0). It increases during the work phase to the maximum defined as the Set amplitude.

**Note**: To pause the session, press **OK** on the device or press the Pause button on the app.

To stop the session, press the **On/Off** power button on the device or the **Stop** button on the app.

# <span id="page-21-0"></span>**Default Electrostimulation Programs**

The MyOnyx device is preconfigured with the following default ES programs. You can create new programs or modify existing ones with the MyOnyx app.

These programs are defined in the following tables by

- **Program Name**: The default name of the program.
- **Time**: The sum of all work and rest phases.
- **Cycles**: A cycle can include up to three phases: work, electrostimulation, and rest. The type of phase included, the length of each phase, and the number or times the cycle is repeated vary according to the parameters.
- **Work phase**: The period during which electrical stimulation is delivered.
- **Rest phase**: The period during which no electrical stimulation is delivered.
- **Patterns**: The default is Continuous, meaning electrostimulation is delivered continuously for the duration of the work phase.
- **Ramp Up**: The time the live amplitude takes to go from zero to the level of the set amplitude.
- **Ramp Down**: The time the live amplitude takes to go from the level of the set amplitude to zero.
- **Pulse Rate**: The frequency that pulses are generated, in Hertz (Hz).
- **Pulse Width**: The length of time the pulse remains at high voltage, in microseconds.

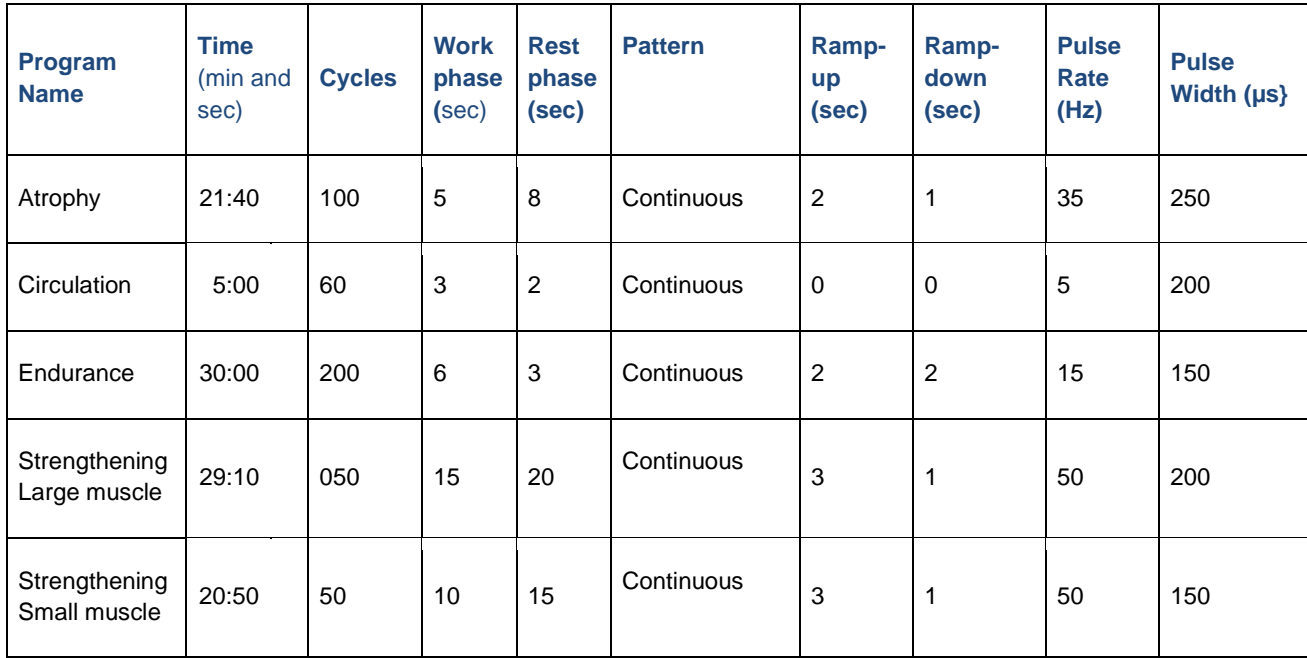

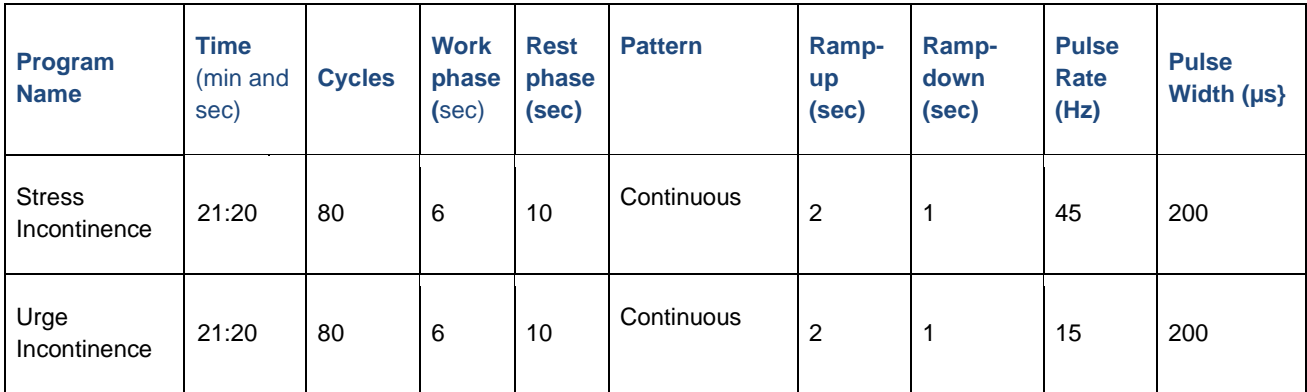

## <span id="page-22-0"></span>**Modifying the Default Programs**

You can modify some default program parameters for your session,

To modify a program:

- 1. Tap the program selection icon on the Stimulation screen.
- 2. Select a program.
- 3. Tap the program configuration icon  $\{\xi\}$ . The STIM Parameters screen opens.

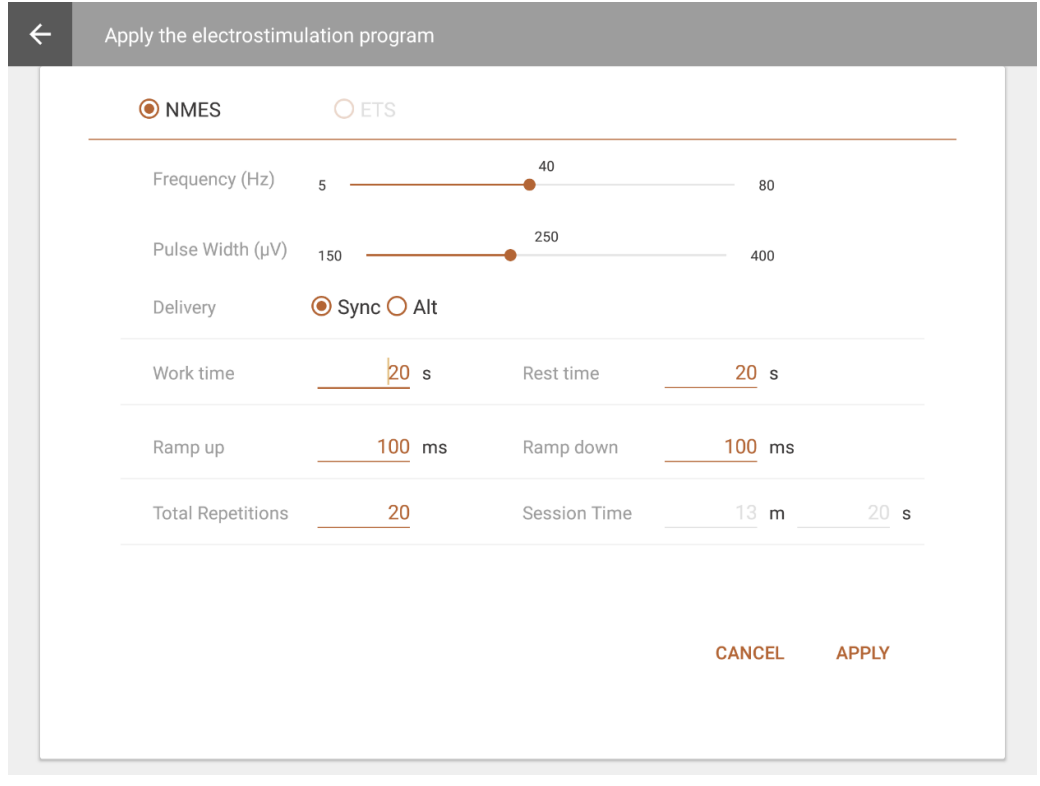

You can make the following changes to the following fields, by overwriting the values in the text fields or moving the sliders left or right.:

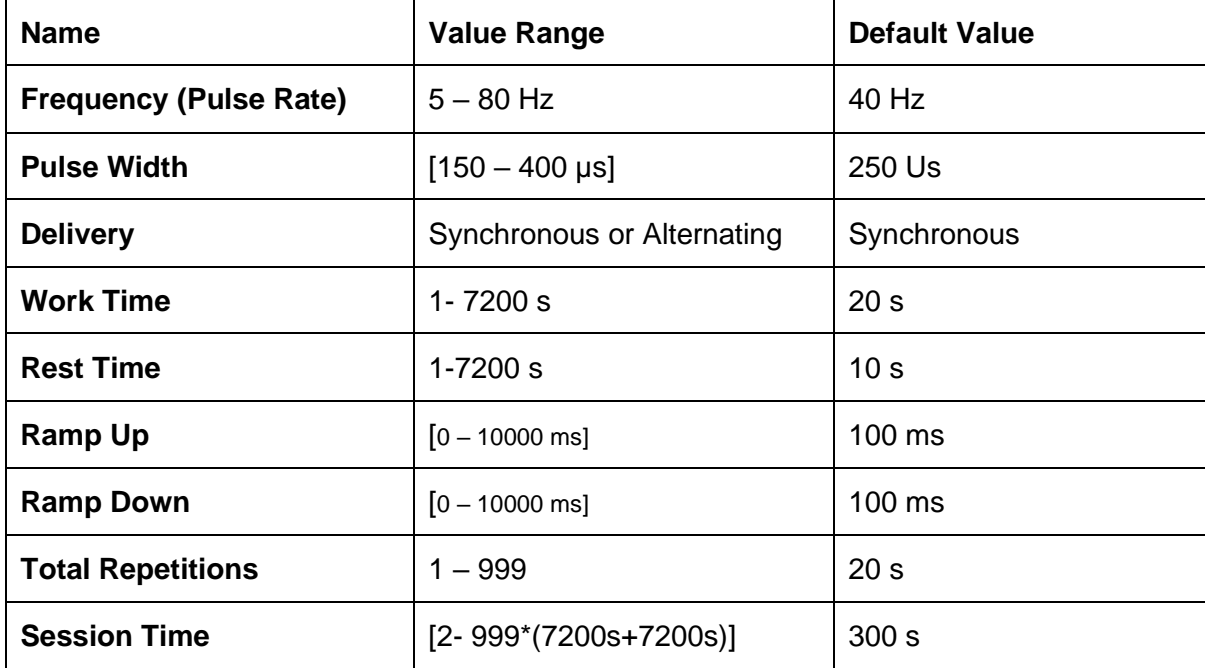

Tap **Apply** to apply your changes to the current session.

## <span id="page-23-0"></span>**Running Sessions in Dual Exercise Mode**

In dual exercise mode, two programs are displayed side by side on both the app and on the device. Channels are grouped into pairs, Channels A and B for the program on the left and C and D for the program on the right.

The two programs can have different modalities and different delivery types. As well, the number of cycles, the duration of the program, and the current session phase can be different.

### **To run a session in dual Electrostimulation mode:**

- 1. Turn on the MyOnyx device and connect to the app.
- 2. Connect the cables to all four channels of the device.
- 3. Place electrostimulation electrodes on the patient, as described in the *MyOnyx Reference Manual.*

**Note**: Make sure the electrodes are not touching each other.

4. Tap the **Split Screen** icon on the app.

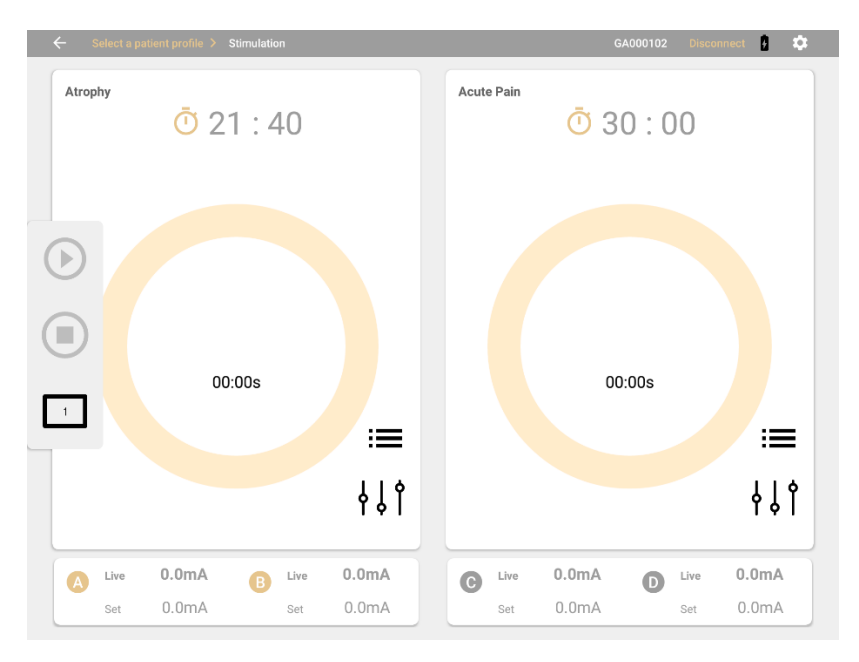

The screen shows two programs side by side. Default programs are displayed if this is the first time you are running a session. Otherwise, the last-run program is selected for each group of channels.

- **5.** Tap the **Protocol Selection icon** and select new programs if required.
- 6. Tap the configuration icon and make any modifications to the two programs.
- 7. Set the amplitude on the device.
- 8. Press **Play**.

The stimulation modality screen has the following features:

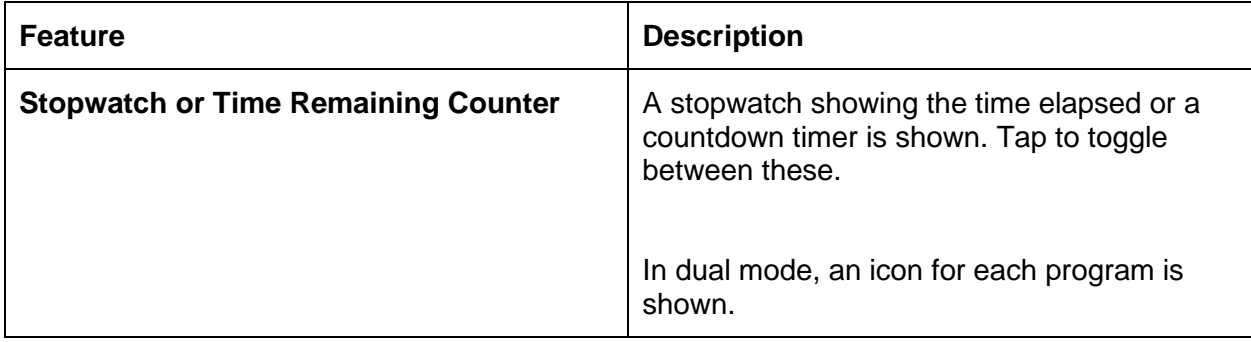

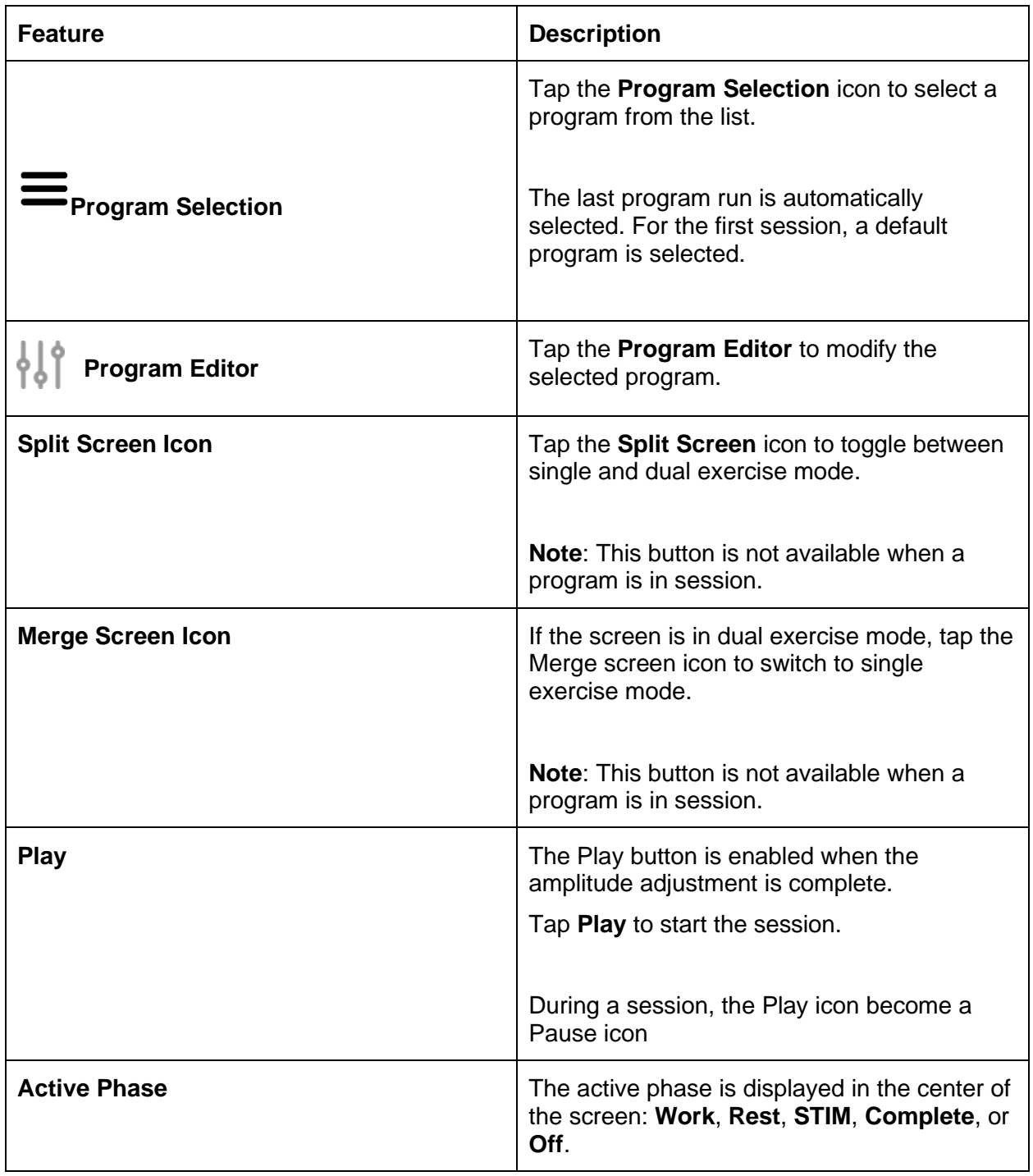

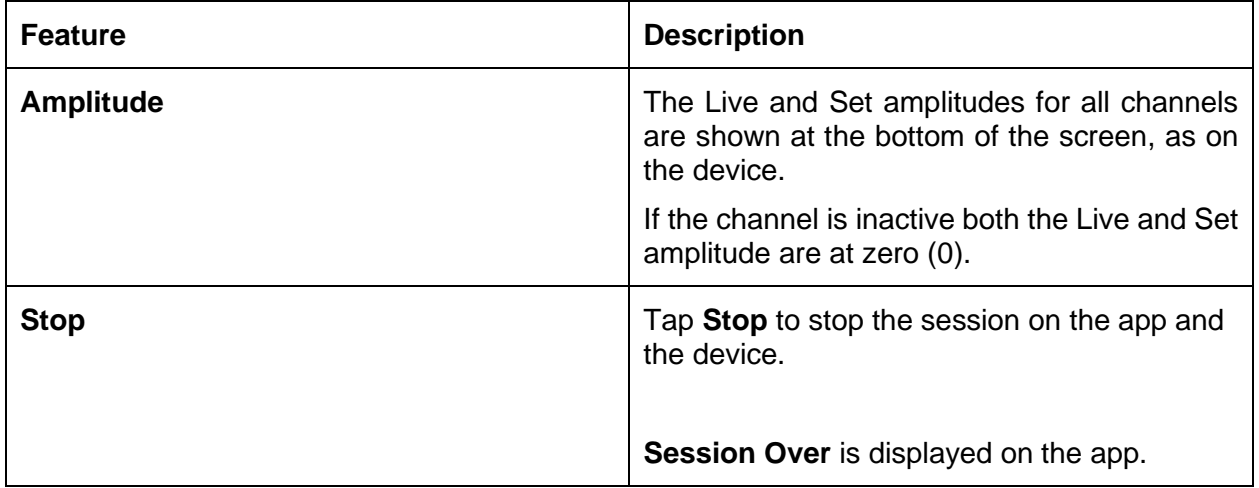

# <span id="page-27-0"></span>**Running Biofeedback Sessions**

Using the Biofeedback modality, you can add Electromyography (EMG) to your training and assessment sessions. Different views, including line graph, bar graph, animation, and pattern make it easy for your clients to understand the signal and visualize their progress.

- Switch between the four views: line graph, bar graph, animation, and pattern.
- Set static, automatic, or dynamic thresholds.
- Select predefined protocols for training and assessment sessions.
- Define your own protocols by adjusting the parameters.
- Save parameters and load them automatically when you open the modality.
- Record and save sessions for review.

### <span id="page-27-1"></span>**Biofeedback Sessions**

The biofeedback sessions comprise cycles of work and rest phases. In order to assess a muscle or group of muscles, the clinician places electrodes on the patient's skin above or in the area of the muscle group.

The clinician asks the patient to contract a group of muscles in the work phase and relax the same muscles in the rest phase, then, repeat the cycle. The number of cycles and the length of each phase is determined by the protocol configuration.

## <span id="page-27-2"></span>**Standard and Alternating Biofeedback**

Two types of biofeedback sessions are available, standard and alternating.

**Standard Biofeedback** can be performed on one or two channels. The session comprises cycles of Work and Rest phases. In the Work phase, the patient contracts the targeted muscles, then relaxes them during the Rest phase. The cycle repeats as many times as possible for the duration of the session.

**Alternating or Reciprocal Biofeedback** requires two channels, A and B. Electrodes are placed on opposing groups of muscles.

The session begins with a Work phase on Channel A and a Rest phase on Channel B. Then, it switches to a Rest phase on Channel A and a Work phase on Channel B. The patient contracts the muscles in one group and relaxes the other, then switches, working the muscles that were relaxed and relaxing the muscles that were just worked. For the entire session, the patient alternates back and forth working one set of muscles and then the other.

**Note**: You can use any of the views for Alternating biofeedback, except Pattern View.

# <span id="page-28-0"></span>**Setting Conditions and Thresholds**

Biofeedback can be performed using Channels A and/or B. You can define a threshold for each channel you are using. For each threshold, you can define a condition, asking the patient to stay either above or below the threshold for as long as possible during the work phase.

During the work phase of the session, the client tries to reach the threshold and stay in condition

The visualization of the signal on the line and bar graphs makes it easy for clients to assess their ability and progress in training sessions. You can add positive audio feedback when the client is successful. To do this, enable audio on the Settings page. See [Defining the MyOnyx](#page-14-0)  App [Settings.](#page-14-0)

For biofeedback sessions, you can define Static or Dynamic thresholds.

**Static thresholds** can be manual or dynamic. You can change the position of a manual threshold by selecting it on the screen and dragging and dropping it into place. You can do this at any time during the session. If the threshold is automatic, you can drag and drop it into place for the first cycle. For the subsequent cycles, it changes position automatically based on the contraction the patient holds during the work phase.

**Dynamic thresholds** shift position based on the time interval you set for it when you configured the protocol. The purpose of using dynamic thresholds is to challenge the patient.

## <span id="page-28-1"></span>**Configuring a Biofeedback Protocol**

Before configuring a protocol, connect the required cables to the MyOnyx device and place the electrodes on the patient, following the instructions in the *MyOnyx Reference Manual*.

Then, configure the parameters for a session as described in this session.

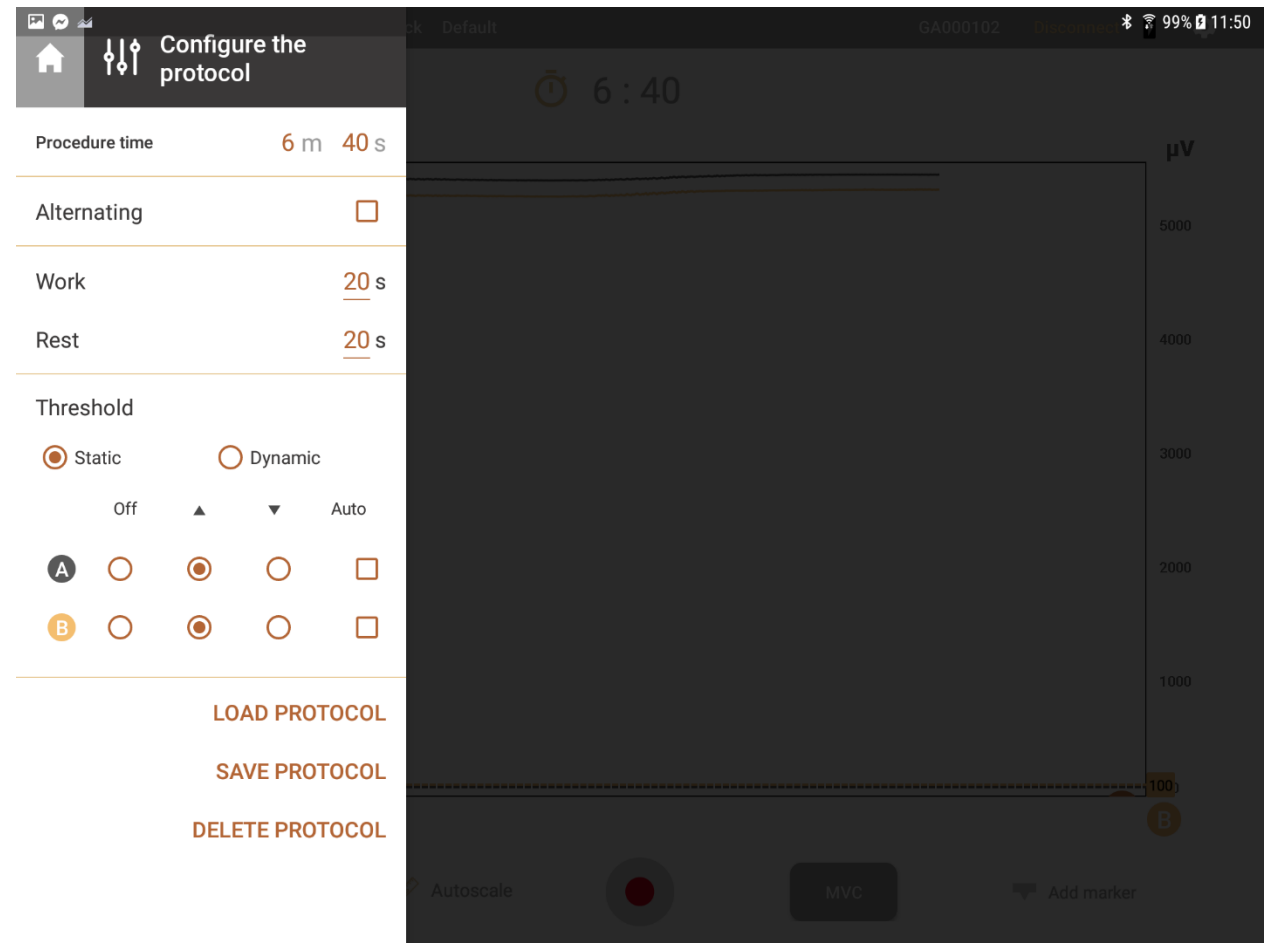

# <span id="page-29-0"></span>**Biofeedback Configuration Parameters**

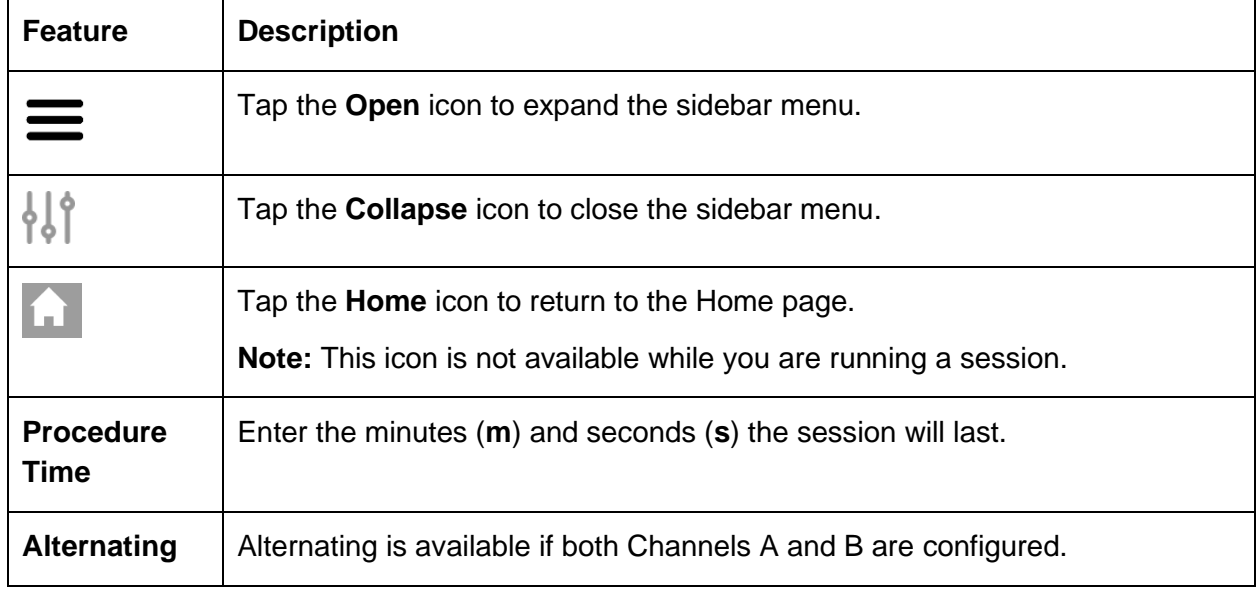

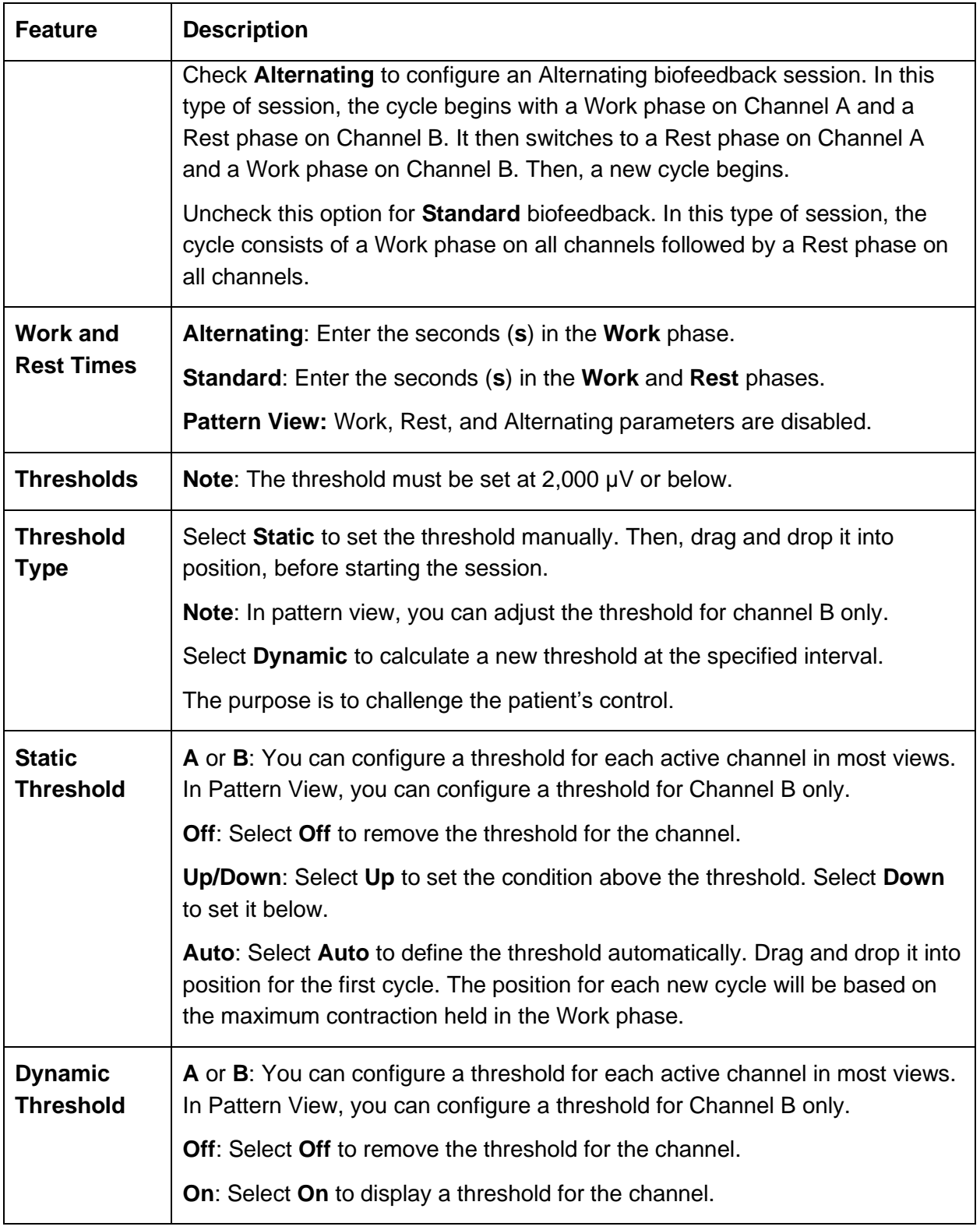

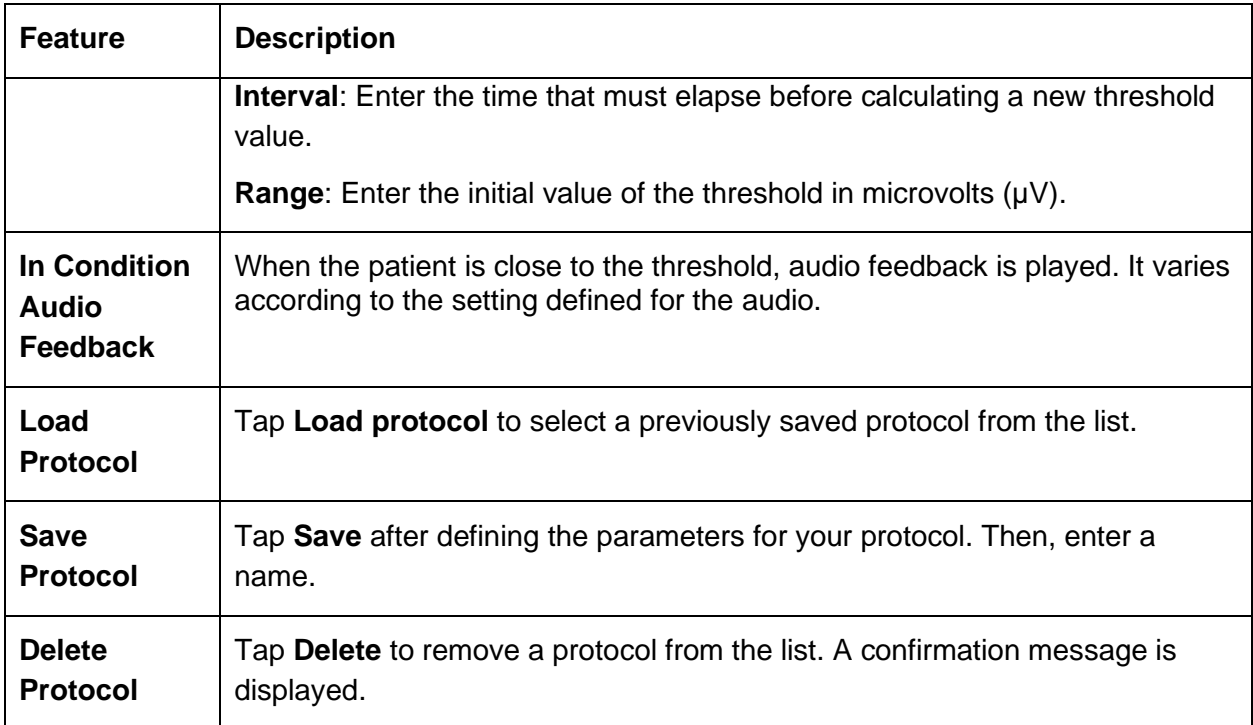

# <span id="page-31-0"></span>**Starting a Biofeedback Session**

To run a biofeedback training session:

- 1. Turn on the MyOnyx device.
- 2. Set up the MyOnyx as described in the *MyOnyx Reference Manual*.
- 3. Launch the app and connect the device.
- 4. Tap **Biofeedback** on the Home screen of the app.

The biofeedback screen appears.

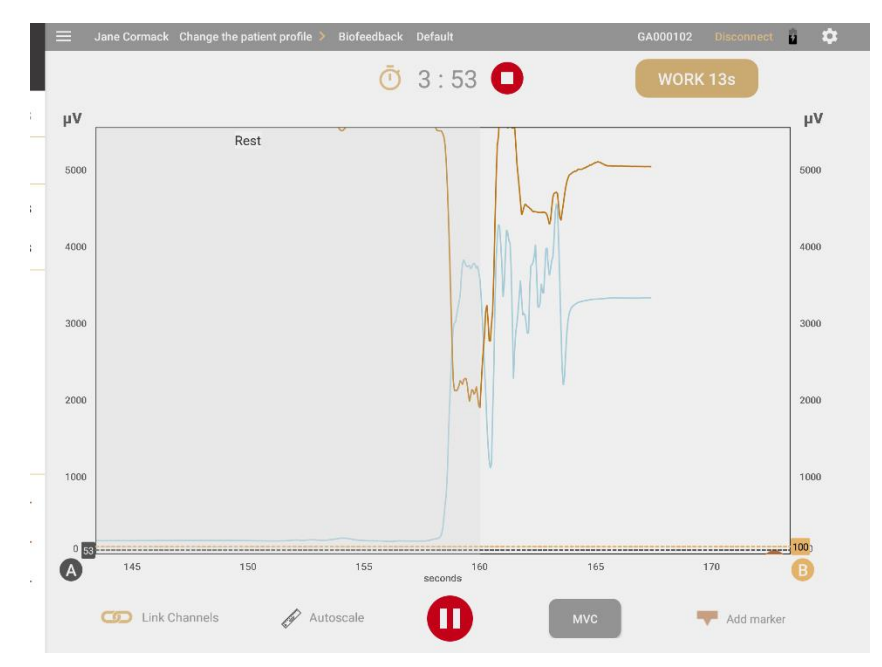

- 5. Tap **Select a Patient Profile** on the status bar and select a profile.
- 6. To change the default protocol, tap the protocol on the status bar. Select a biofeedback protocol from the list of available protocols.
- 7. Review the biofeedback protocol if required.
- 8. Tap the **Play/Record** button **.**

The device displays the following information:

- Remaining session time
- Total elapsed time
- Status and progression of the current work or rest phase
- uV and mmHhg levels for the current phase

The biofeedback screen on the app varies according to the view selected.

Four views are available: line graph, bar graph, animation., and pattern. You can scroll left or right to switch to a different view before or during a session except for Pattern View.

**Note**: You can scroll to or from Pattern view only if a session is not running.

#### <span id="page-32-0"></span>**Common Biofeedback Screen Features**

The following parameters are available on all views:

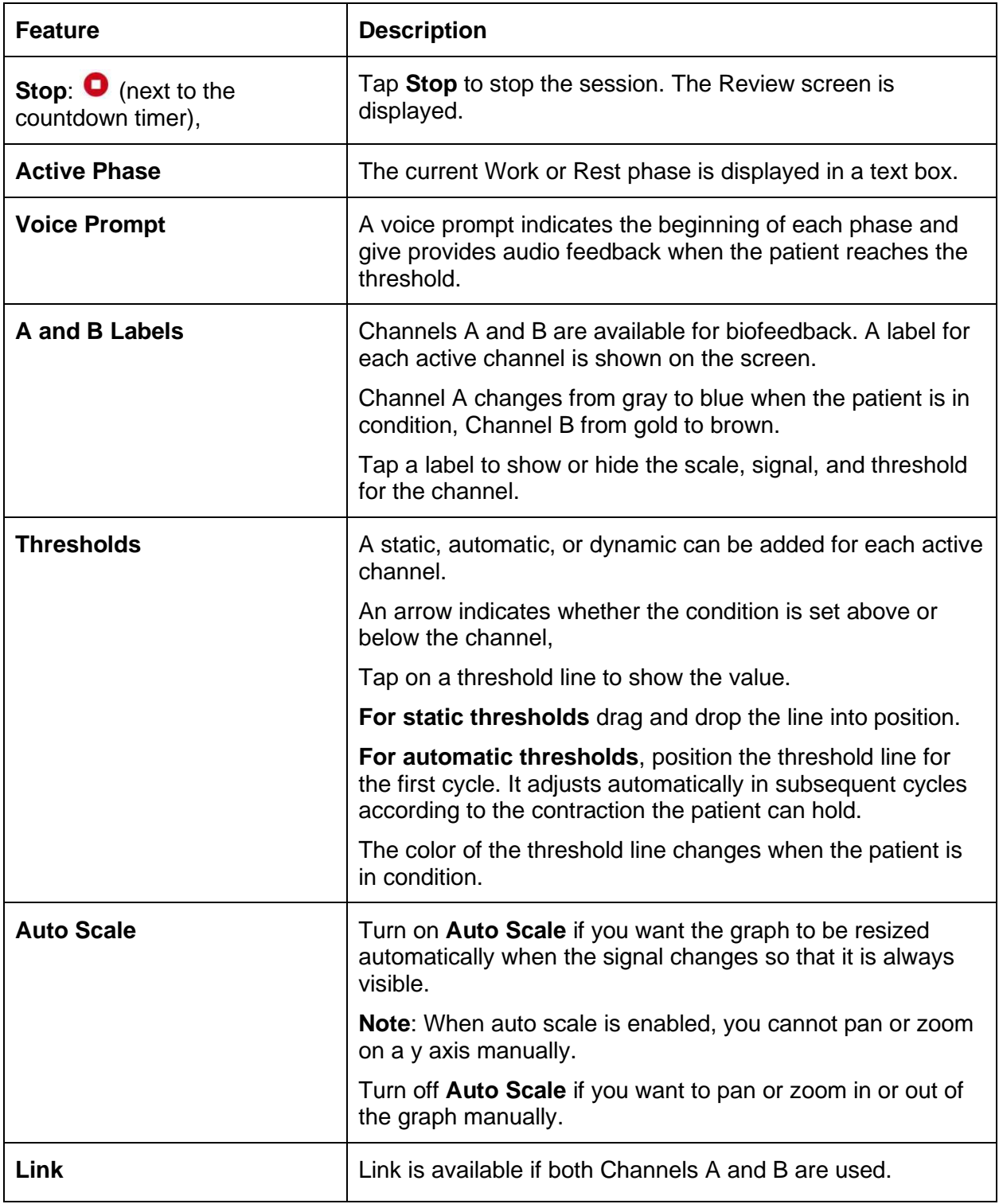

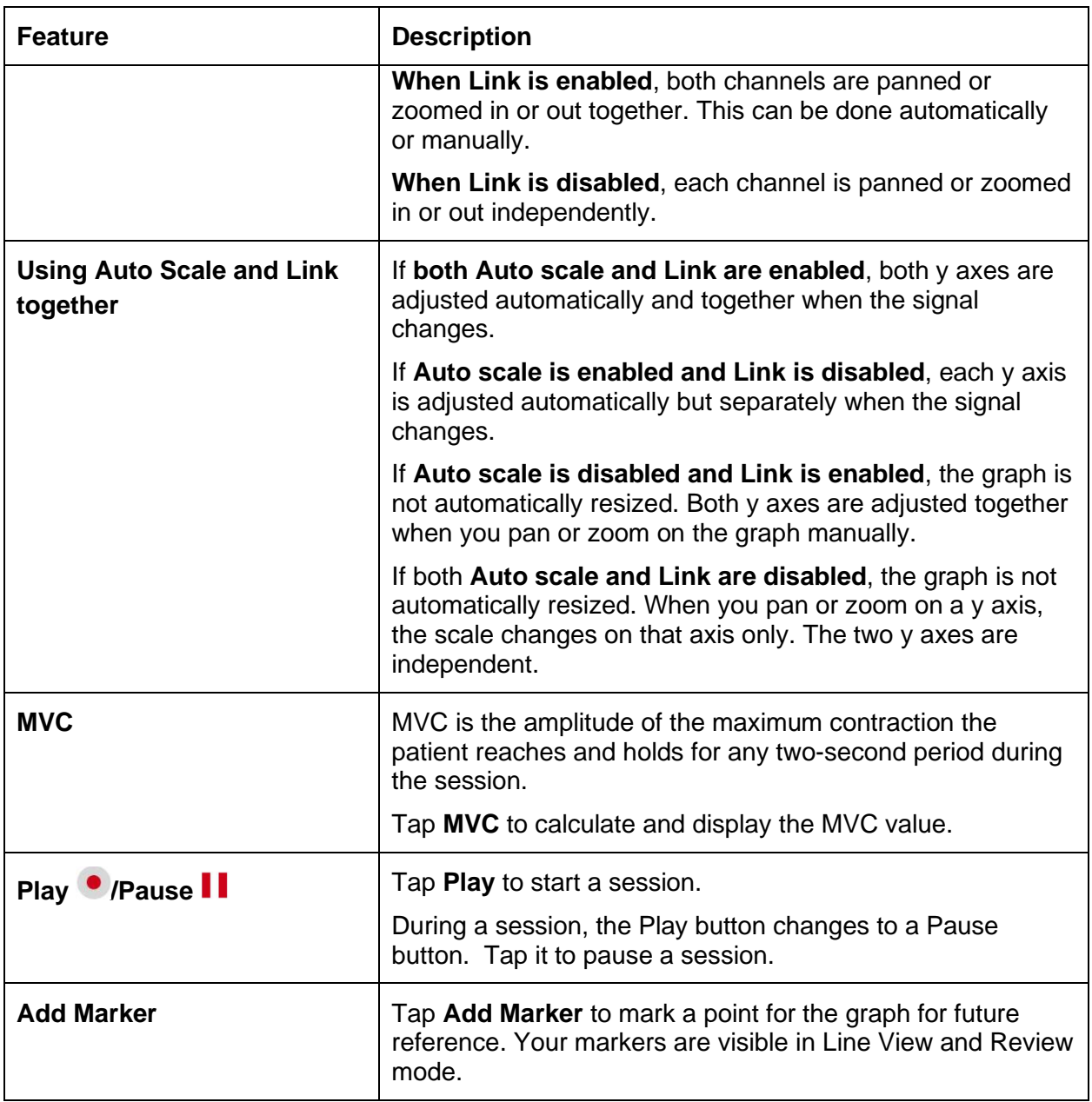

#### <span id="page-35-0"></span>**Line Graph View**

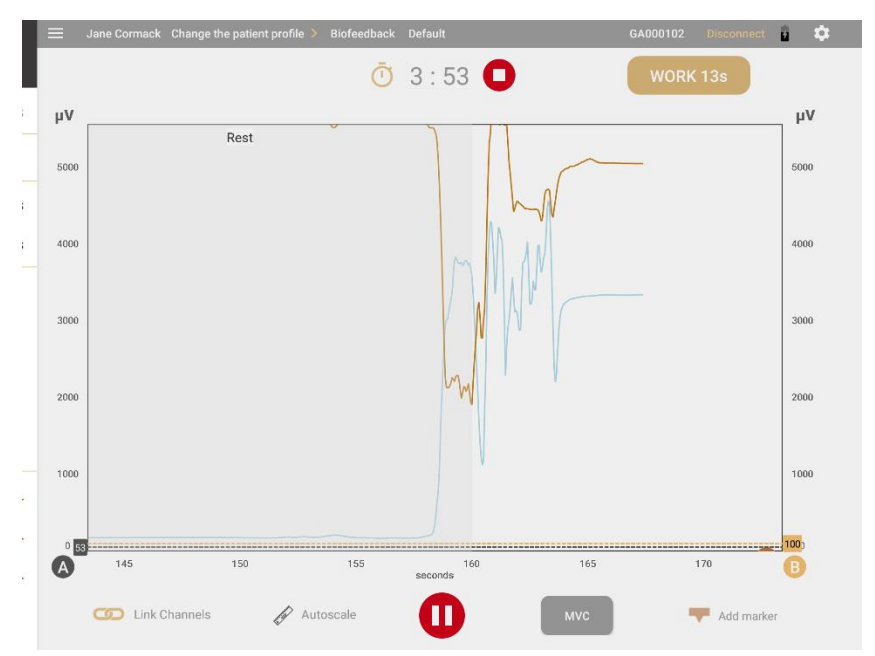

The line graph shows the Live RMS signals in a colored line for each active channel.

#### **x Axis**

The **x axis** represents the timeline. By default, this is 0 – 30 seconds. Tap the **x scale** to switch to another timeline, between 5 and 200 seconds.

#### **y Axes**

A y axis is shown for the signal from each active channel, A and/or B, in microvolts ( $\mu$ v). The default scale is 0-100.

When you start the session, the RMS signal starts at 0.

**Tip**: Enable **Rolling Page** under Settings to see the page move continuously from left to right during the session. Otherwise, the page is static and the signal jumps back to the beginning when it reaches the end of the timeline.

#### <span id="page-36-0"></span>**Bar Graph View**

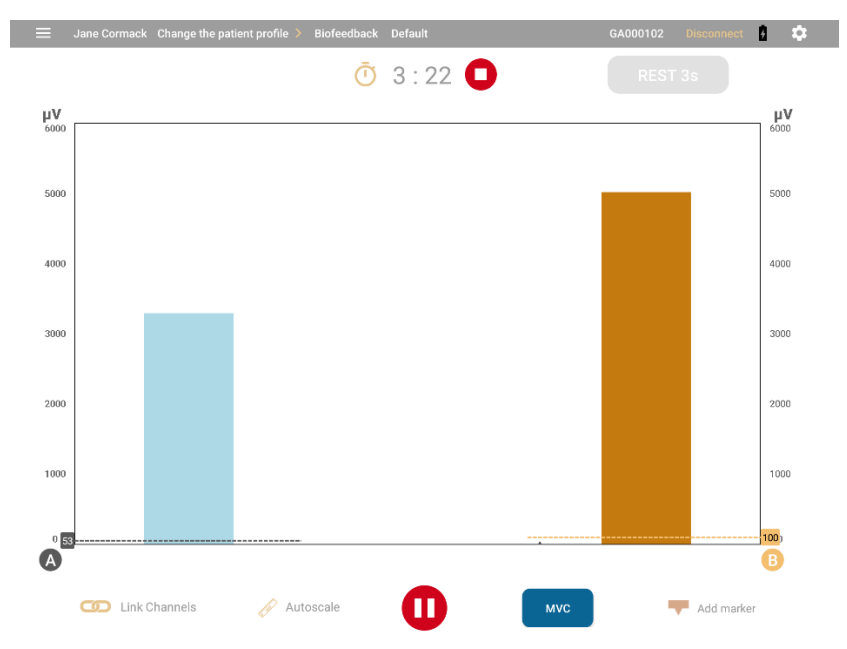

The Bar Graph displays a bar for each active channel with a y axis in microvolts  $(\mu \vee)$  for EMG.

The default scale for both is 0-100.

The bars change color when the patient is in condition. Channel A changes from gray to blue when the patient is in condition, Channel B from gold to brown.

#### **y Axes**

A y axis is shown for the signal from each active channel in microvolts  $(\mu \nu)$ . The default for both signals is 0-100.

#### <span id="page-37-0"></span>**Animation View**

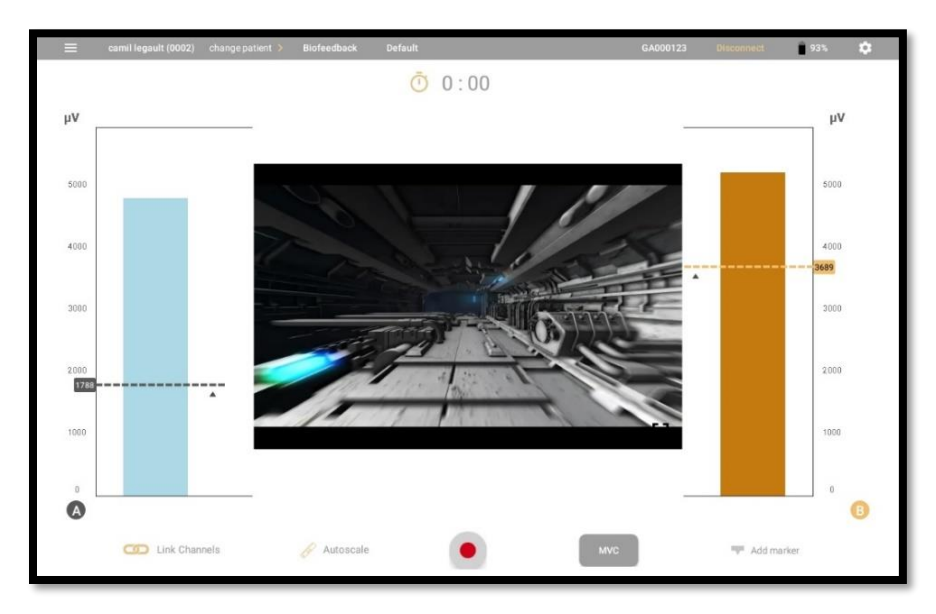

**Animation View** displays a bar graph for the active channels and an animation. When the patient is in condition, the animation plays.

Four videos are available. To **change the animation,** swipe the animation view up or down to change the animation.

Tap **Full Screen** to play the video in the entire screen. The active phase is displayed.

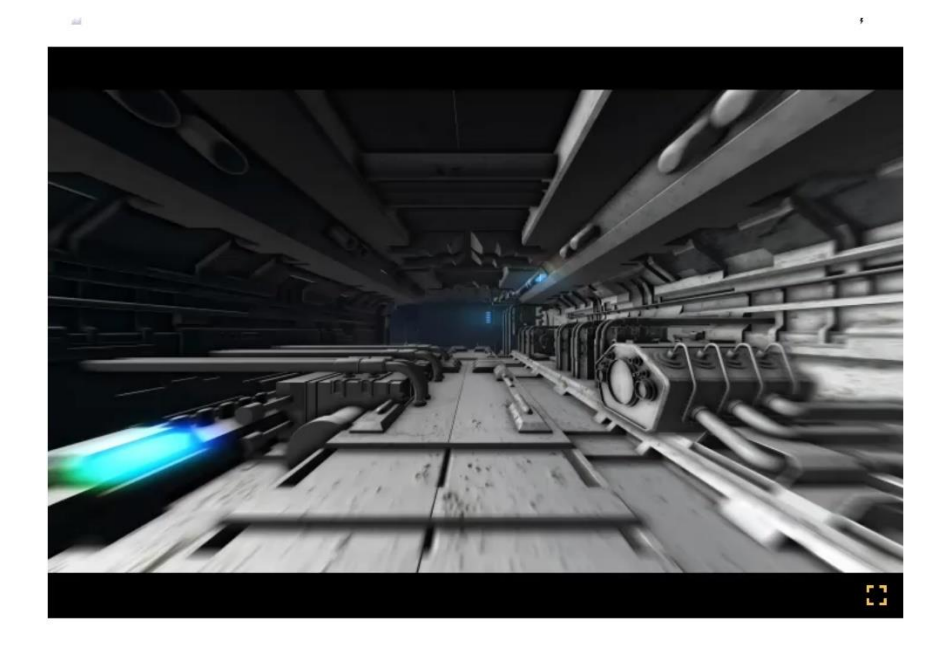

#### <span id="page-38-0"></span>**Pattern View**

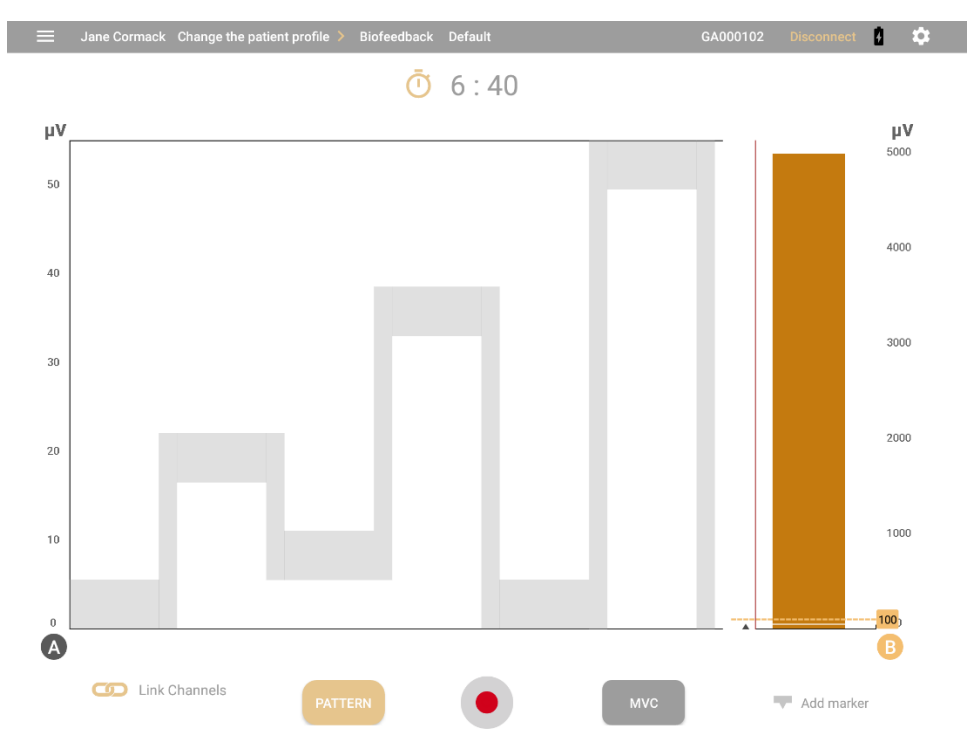

Pattern View displays a pattern for Channel A and a bar graph for Channel B. The patient tries to follow the pattern with the signal. You can change the pattern by tapping **Pattern**.

In Pattern View, the entire session consists of a single **Work** phase. There is no **Rest** phase.

**Note**: During a session, you cannot pan to or from Pattern View.

The x axis displays the timeline in seconds. This varies according to the pattern selected.

Channel B shows a bar graph with a y axis in microvolts  $(\mu V)$ . The default scale is 0-100. The bar changes from gold to brown when the patient is in condition.

# <span id="page-39-0"></span>**Running ETS Sessions**

The ETS modality combines electromyography (EMG) to measure the electrical activity of a muscle and electrostimulation (ES) to stimulate it. In an EMG-Triggered Stimulation (ETS) session, the EMG signal is presented to the patient, in one of two different views, a line graph or a bar graph.

Sessions comprise cycles of work, rest, and electrostimulation (ES or STIM) phases.

During the work phase, the patient tries to reach a threshold and to keep the signal above it. If the patient is successful, ES is delivered to the muscle.

With the ETS modality, you can perform the following:

- Perform sessions using one channel or two channels in synchronous or alternating mode.
- Switch between the line graph and bar graph views.
- Set static, automatic, or dynamic thresholds.
- Select predefined protocols for training and assessment sessions.
- Define your own protocols by adjusting the parameters.
- Save parameters and load them automatically when you open the modality.
- Record and save sessions for review.

## <span id="page-39-1"></span>**Synchronous and Alternating Sessions**

As in biofeedback, you can run ETS sessions on channel A or B or on both channels.

Sessions run on two channels, or dual channels, can be synchronous or alternating. Sessions comprise cycles of work, rest, and electrostimulation (ES or STIM).

In synchronous sessions, both channels cycle through the applicable work, STIM, and rest phases, at the same time. Alternating sessions start with a work phase on Channel A followed by a STIM, and Rest phase if applicable. Then, Channel B runs through the cycle.

## <span id="page-39-2"></span>**Finite and Infinite Work Phases**

The phases depend on whether an infinite or finite work phase is selected for the program.

**If the work phase is Finite**, each cycle begins with a Work phase. If the patient is successful, it includes a STIM phase and ends with a Rest phase. If the patient is unsuccessful, there is no ES phase, only a Work and a Rest phase.

**If the work phase is Infinite**, the session consists of a single cycle. It starts with a Work phase. If the patient is successful, the ES phase begins and lasts to the end of the session, if unsuccessful, the entire session consists of a Work phase.

## <span id="page-40-0"></span>**Setting Up an ETS Session**

Before beginning an ETS session, review the information in the *MyOnyx Reference Manual*.

As in a biofeedback session, you place electrodes on the patient's kin above a muscle or set of muscles. Channel A and/or B can be used for ETS sessions.

## <span id="page-40-1"></span>**Configuring the MyOnyx for an ETS Session**

Before configuring an ETS session, connect the required drives and cables to the device and place the electrodes on the patient's skin as described in the *MyOnyx Reference Manual*.

- Use Channel A and / or B for ETS.
- Set the ES amplitude on the device.
- Use electrostimulation electrodes.
- Use the patient drive.

## <span id="page-40-2"></span>**Configuring an ETS Session on the MyOnyx App**

To configure a protocol for ETS:

- 1. Launch the MyOnyx app.
- 2. Tap **ETS**.

The ETS screen appears.

- 3. Tap the side menu to configure a new protocol.
- 4. Define the parameters as described in the following table:

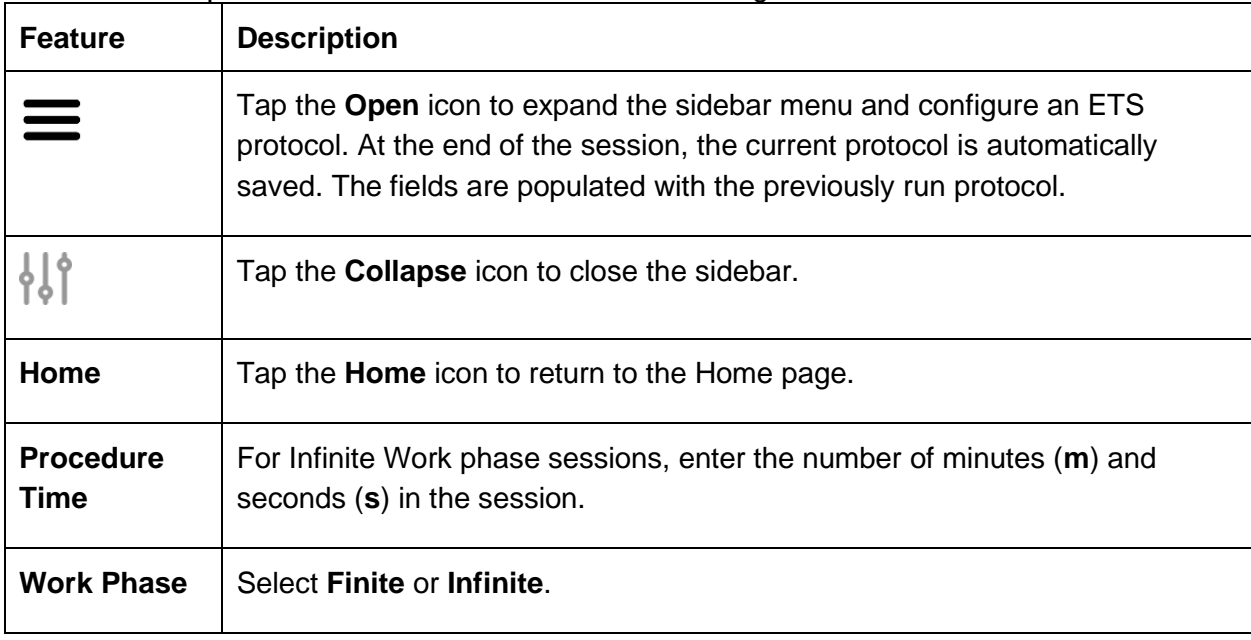

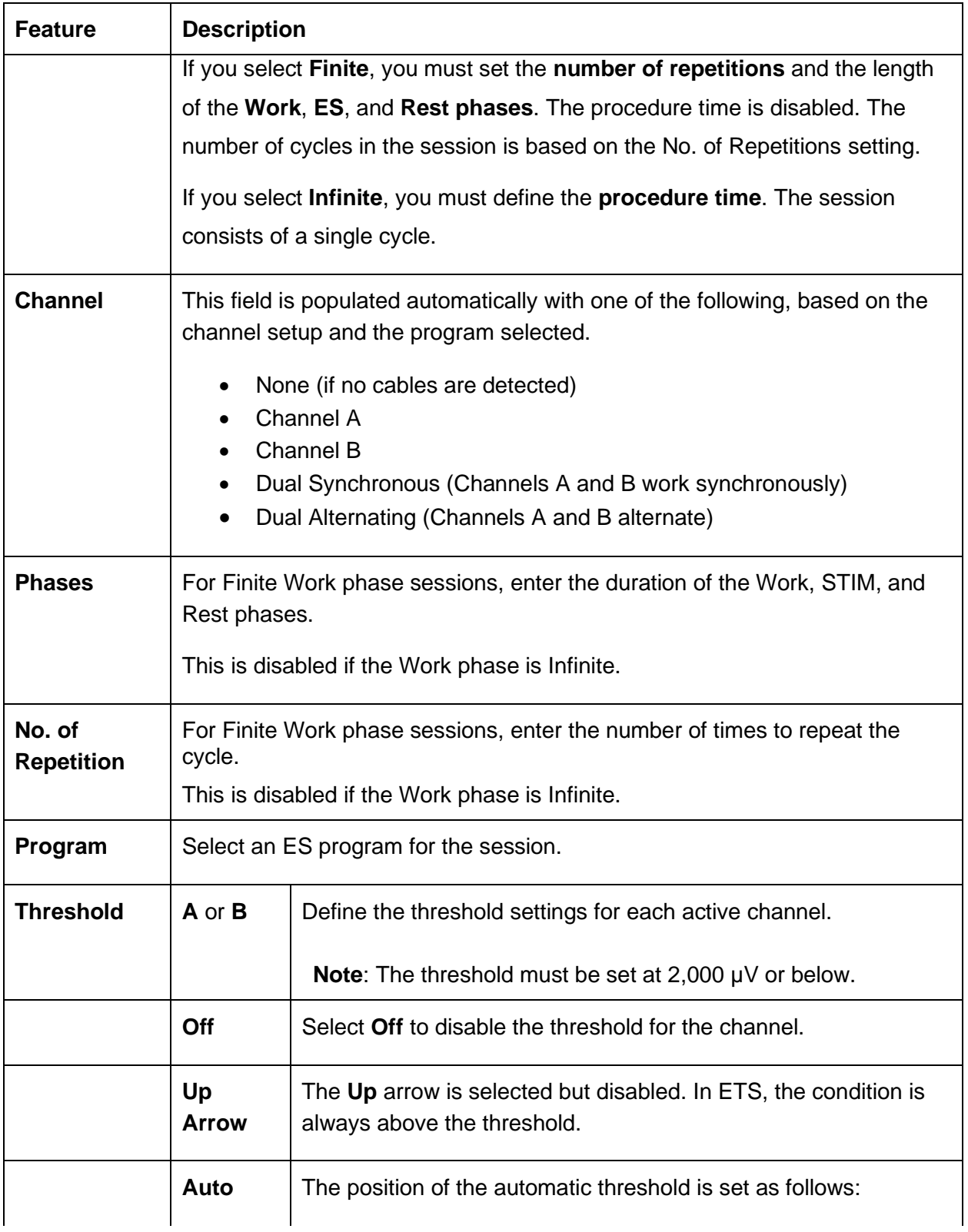

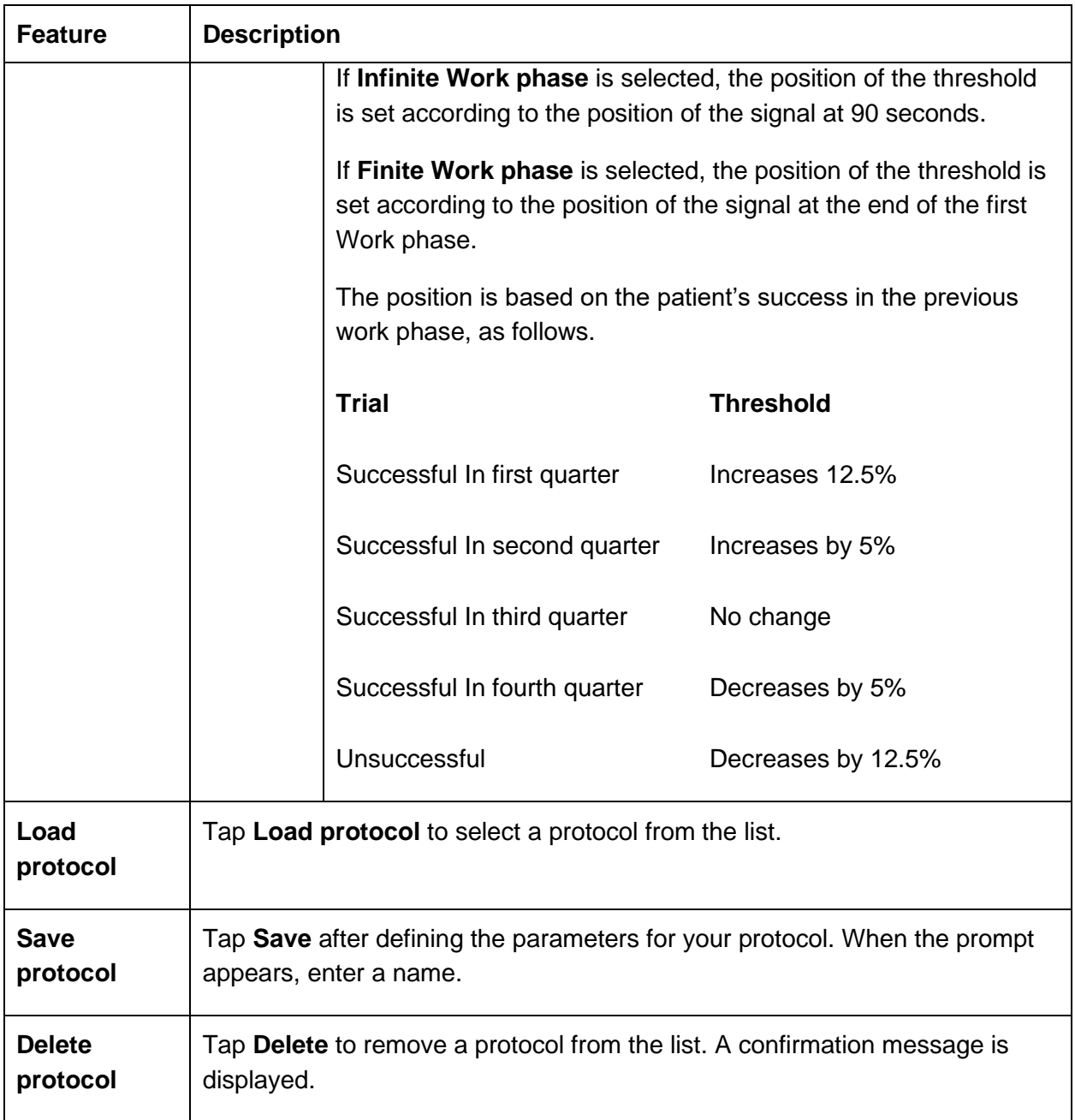

# <span id="page-42-0"></span>**Starting an ETS Training Session**

Before starting an ETS session, review all precautionary information in the *MyOnyx Reference Manual*, as well as the instructions on connecting cables and placing electrodes.

**Notes**: Use electrostimulation electrodes for ETS, not EMG electrodes. Using the wrong electrodes may cause discomfort, skin irritation, and burns if prolonged.

Use the patient drive to ensure that readings are accurate.

To start an ETS training session:

- 1. Turn on your MyOnyx device.
- 2. Connect the cables to the channels and place the electrodes on the patient as required for the session.
- 3. Launch the MyOnyx app and connect the device.
- 4. Tap **Select Patient** to select a patient profile for the session.
- 5. Tap **ETS** on the **Home** screen of the MyOnyx app.

The ETS screen is displayed on the device and on the app.

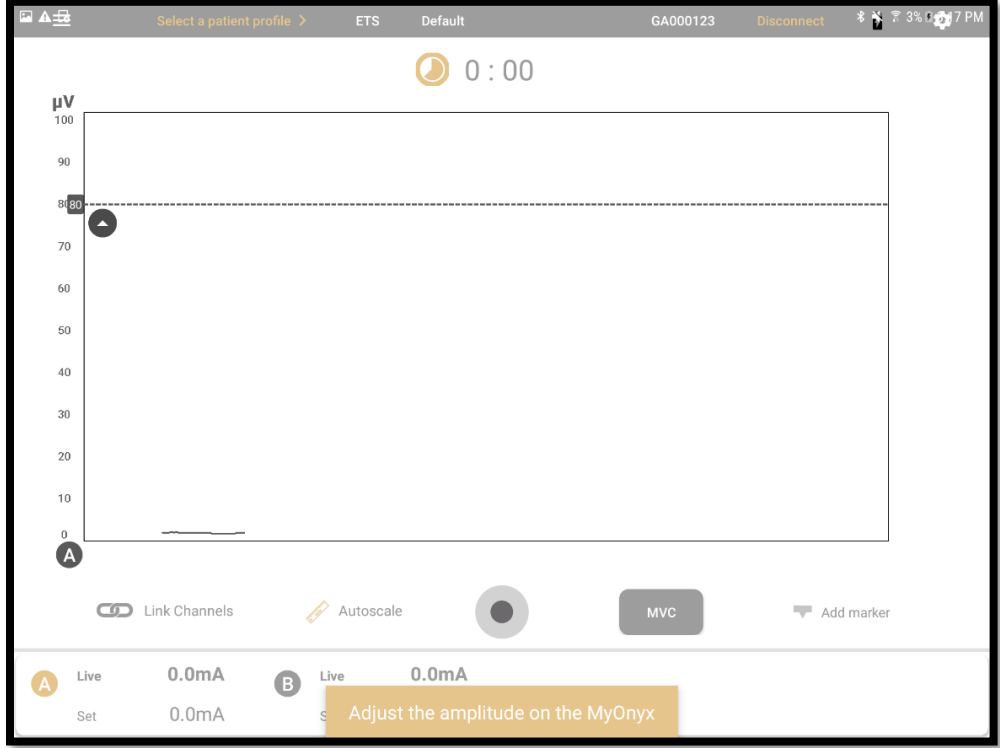

A message appears on the app asking you to set the amplitude on the device.

- 6. Review the protocol configuration and make any modifications required.
- 7. Adjust the amplitude, on the device. Follow the instruction in the *MyOnyx Reference Manual*.

When the amplitude is adjusted, the following message appears on the device.

### **Press OK to start the session.**

8. Press OK on MyOnyx device or tap **Play O** on the app.

The following information is displayed on the MyOnyx device:

- Active channels, A and/or B:
- Time elapsed in the session
- Active phase for each channel, Work, Rest, or STIM
- EMG reading on each active channel during the Work and Rest phases. When ES is delivered the EMG Reading is 0 for the channel.
- The current cycle and the total number of cycles, shown as Trail x of x In alternating mode, this information is shown for each channel.
- Amplitude level during the Work and Rest phases, shown under STIM Live for the active channels. The amplitude is 0 during the Rest phases.
- Set amplitude, shown under STIM LIVE during the Rest and Work phases.

The following screen shot show how information is displayed in dual-channel synchronous sessions:

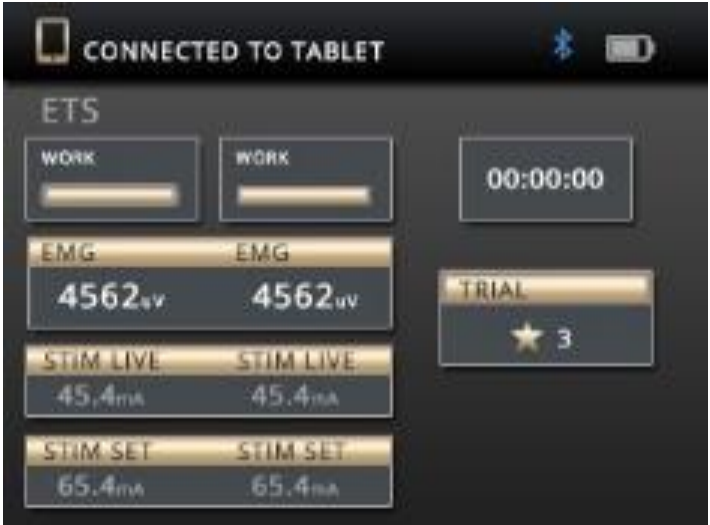

The information displayed on the MyOnyx app varies according to the view selected. You can switch views during the session by scrolling left or right.

## <span id="page-44-0"></span>**Views**

Two views are available: line graph and bar graph. Scroll left or right to toggle between them.

## <span id="page-45-0"></span>**Common Features on the ETS Screens**

The following parameters are available on both views:

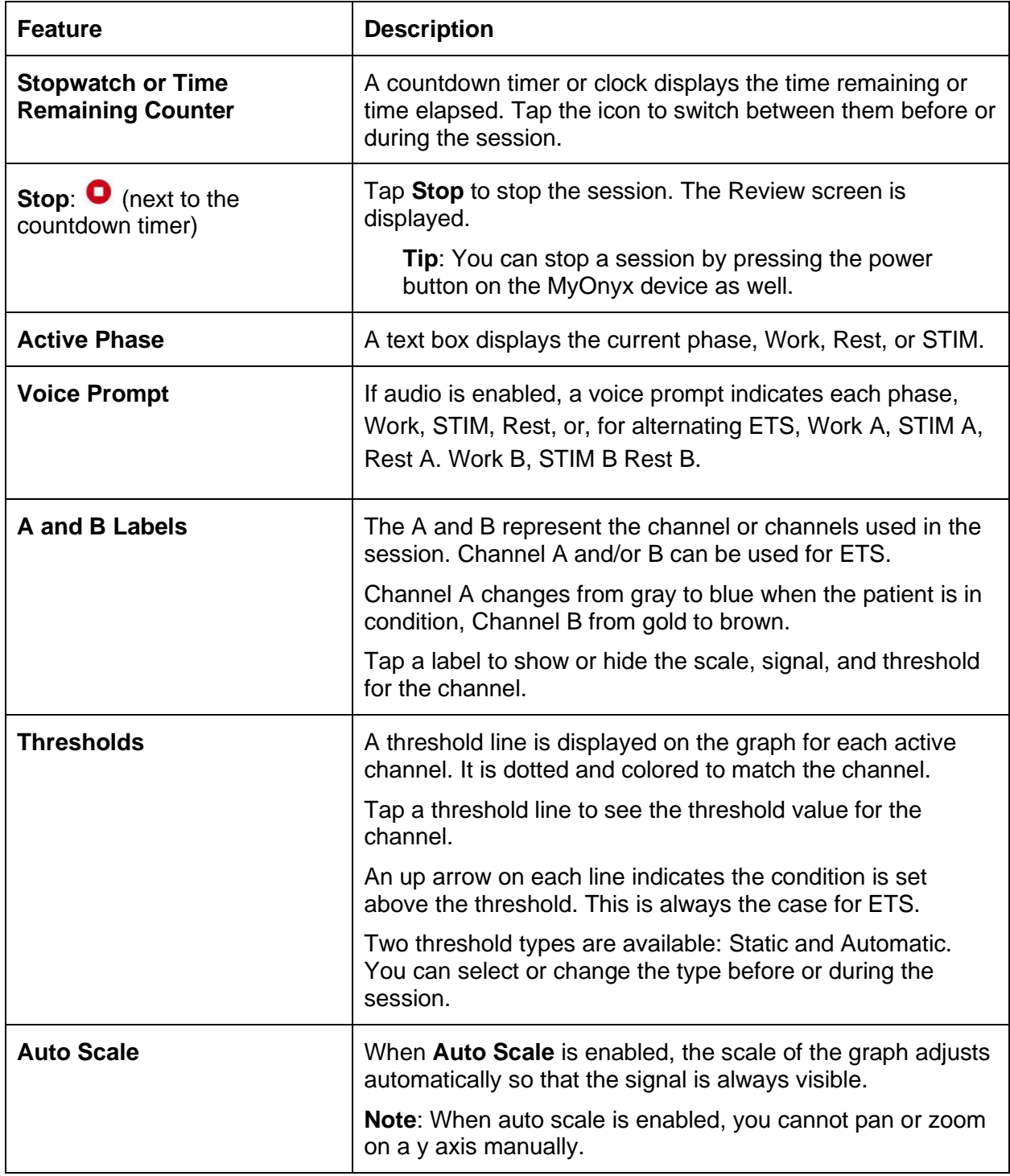

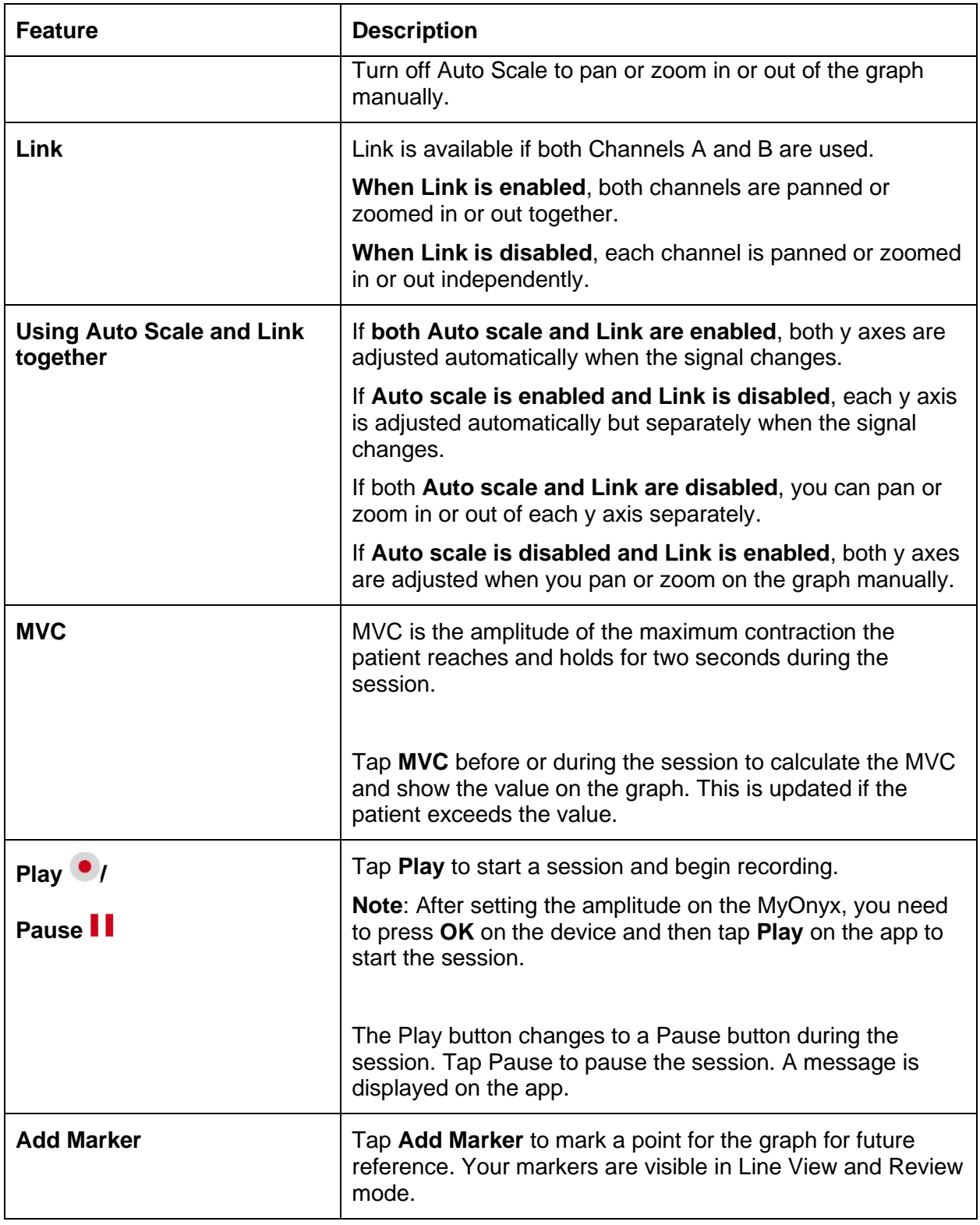

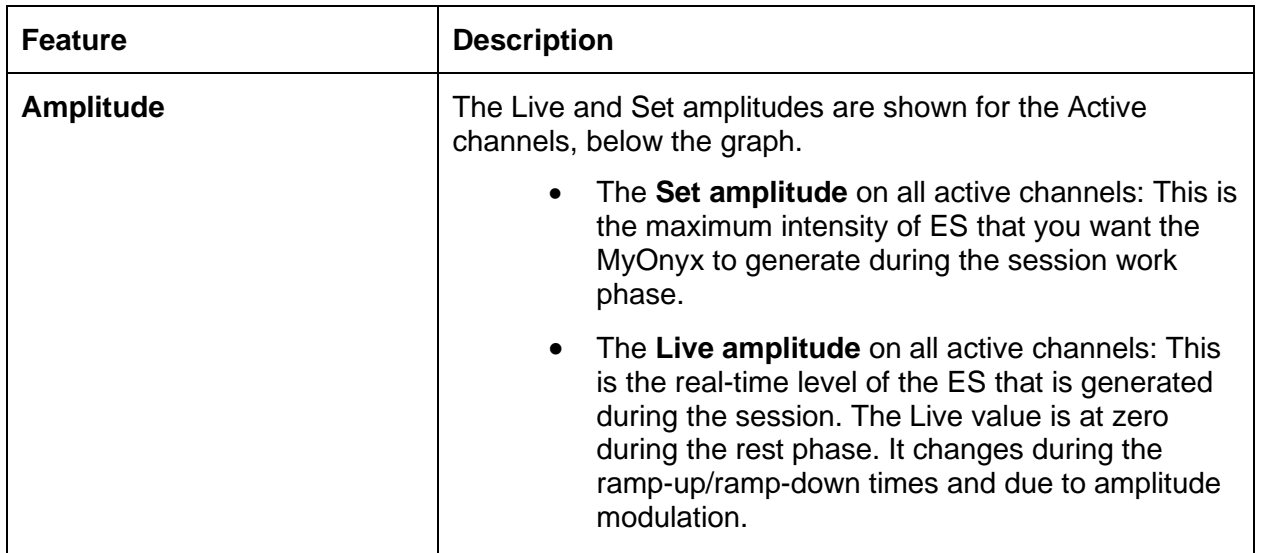

# <span id="page-47-0"></span>**Line Graph View**

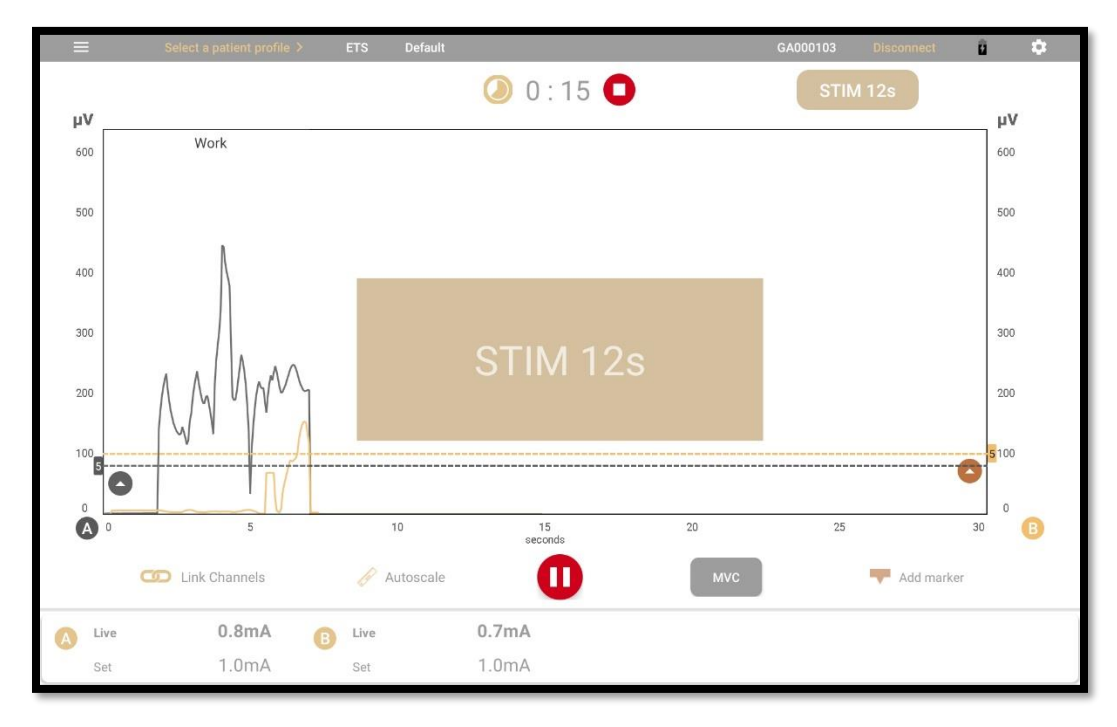

The Line Graph View displays the following information:

**RMS Signal:** The line graph displays a colored line for the RMS signal from each active channel. For Channel A, the line is gray when the signal is below the threshold. It changes to blue when the patient is in condition and the signal is above the threshold. Channel B is gold when the signal is below the threshold and brown when above.

**x Axis:** The **x axis** represents the timeline. By default, this is 0 – 30 seconds. Tap the **x scale** to switch to another timeline, between 5 and 200 seconds.

**y Axes:** A y axis is shown for the signal from each active channel, in microvolts (µv). The default scale is 0-100.

**Phases:** During the session, the phases are displayed in boxes, The Work phase in brown, Rest phase in light gray color and STIM phase in gold color. During the ES phase, a large rectangular box is shown in the center of the screen. A timer shows the time remaining in the phase.

# <span id="page-48-0"></span>**Bar Graph View**

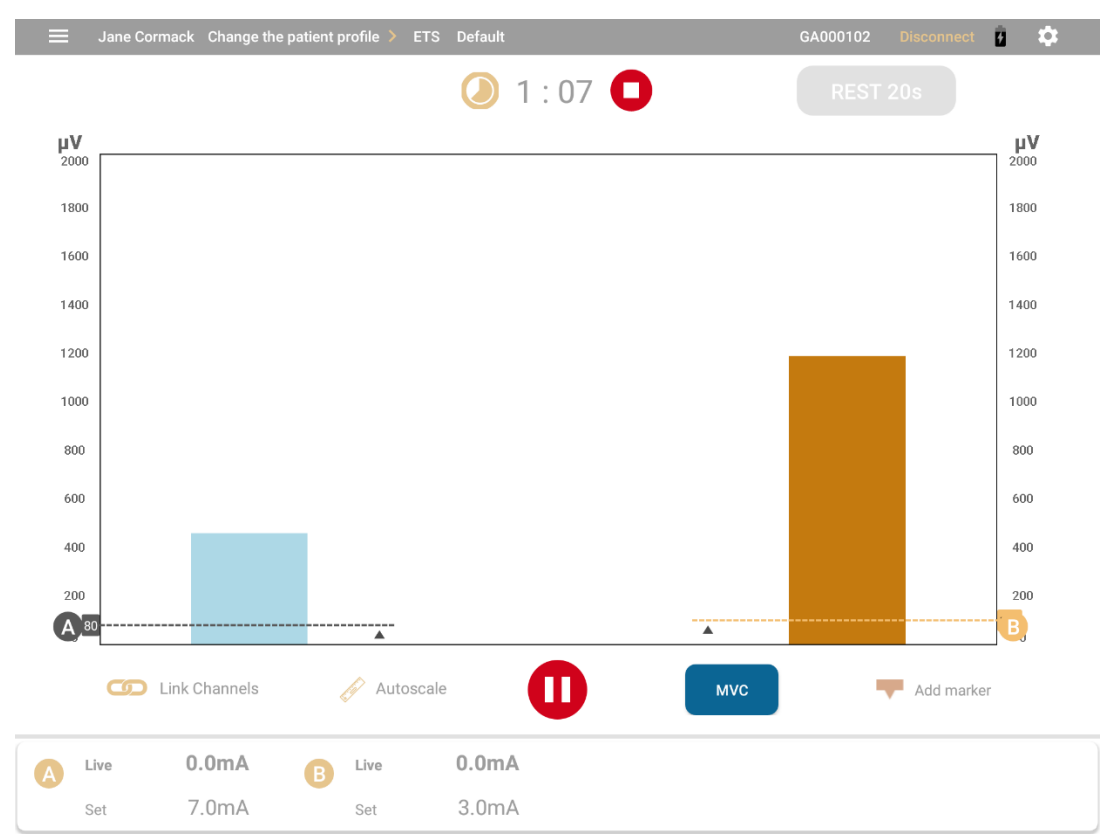

**RMS Signal:** In the bar graph view a colored bar is shown for the live RMS signal for each active channel. The bar for Channel A becomes dark gray when the patient is in condition. For Channel B, it becomes dark gold.

**y axes**: A y axis is shown for each active channel in microvolts (µV). The default scale is 0 to 100.

# <span id="page-49-0"></span>**Reviewing Sessions**

The Review screen is presented automatically at the end of biofeedback and ETS sessions.

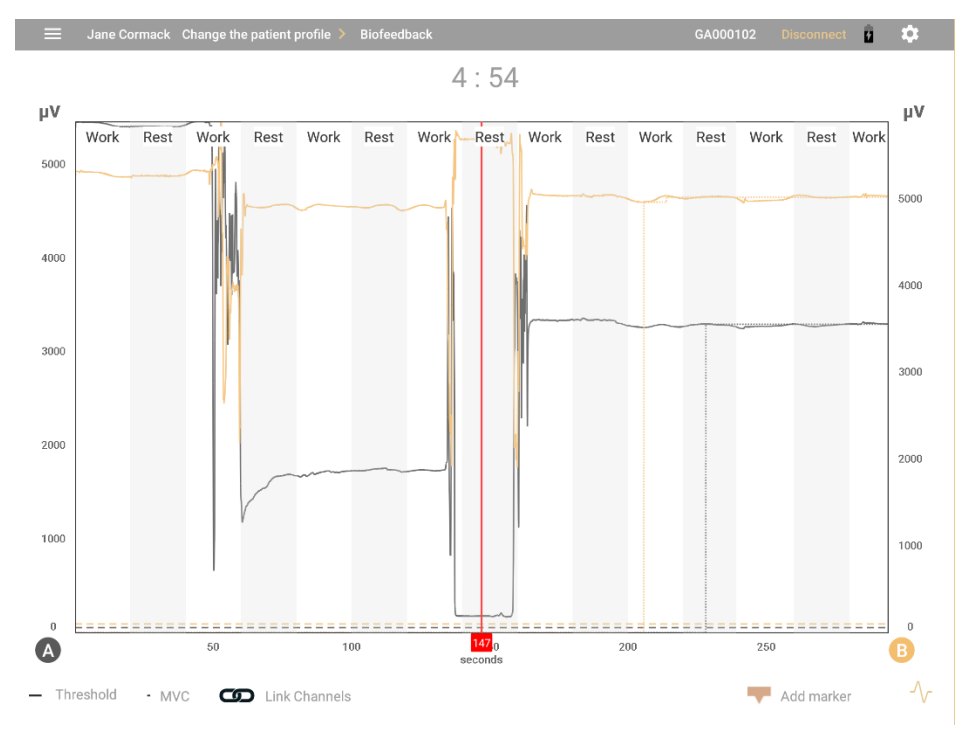

It shows a line graph regardless of the view presented during the live session. You can pan left, right, up, and down to show more specific information.

The recorded RMS signals are represented as two different colored lines.

- Bold sections on a line indicate times the patient was in condition.
- If connection was lost during the session, a space filler is shown.
- The MVC value is shown.
- Threshold variation is shown as a dashed line with the corresponding legend added on the bottom of the screen.

#### <span id="page-49-1"></span>**Review Parameters**

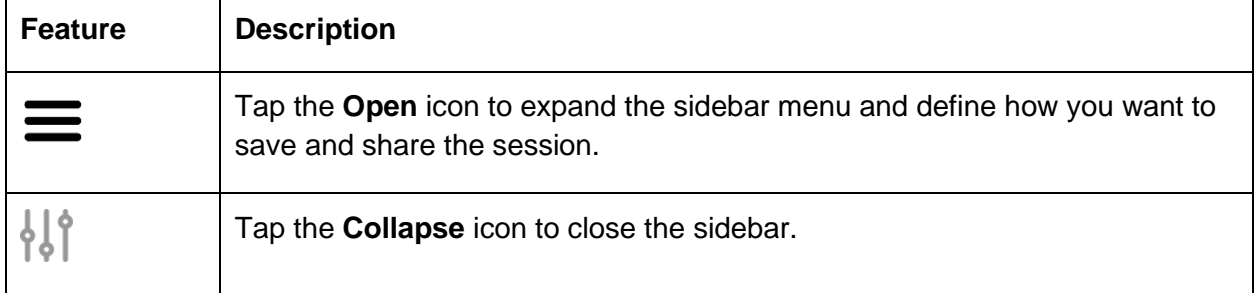

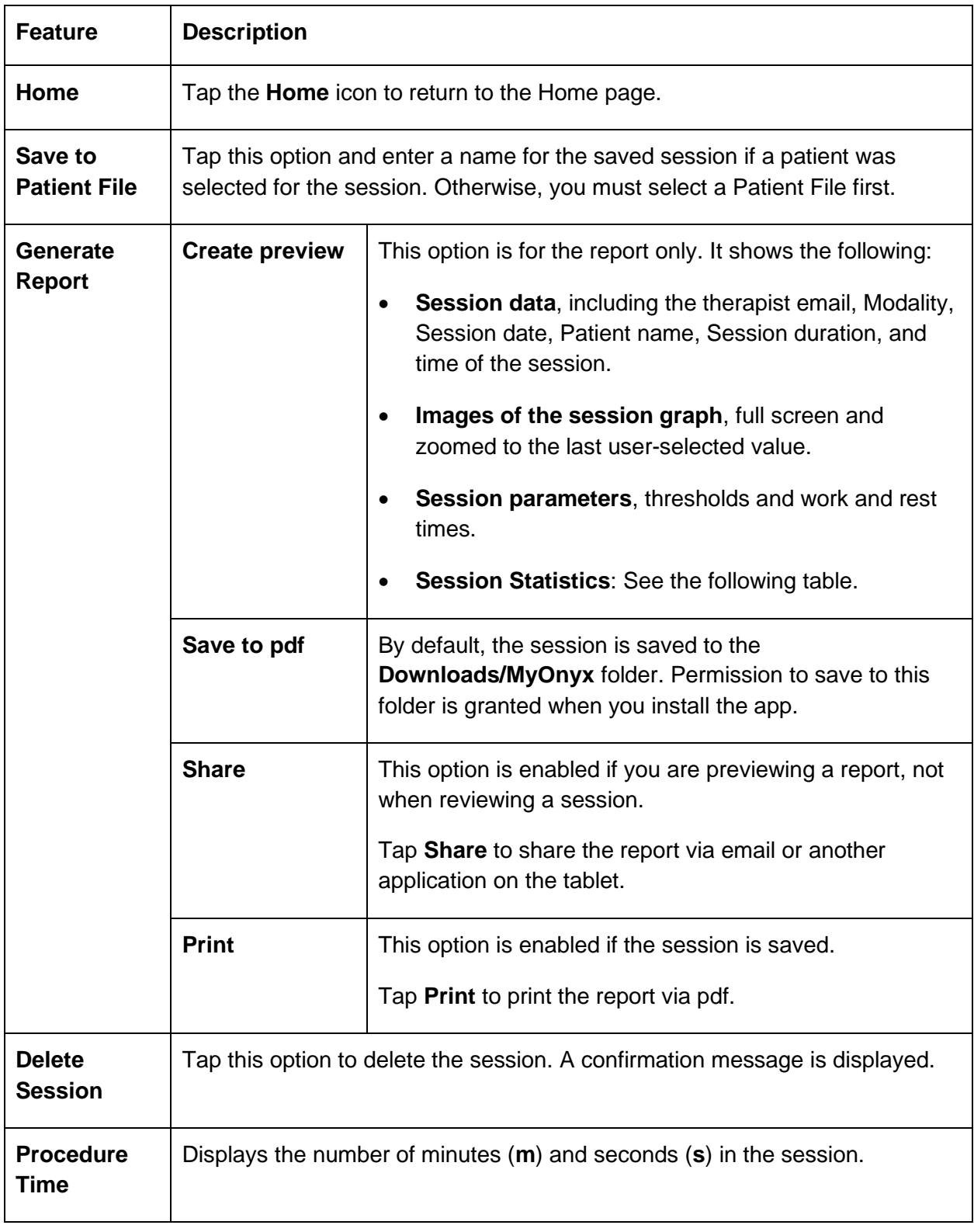

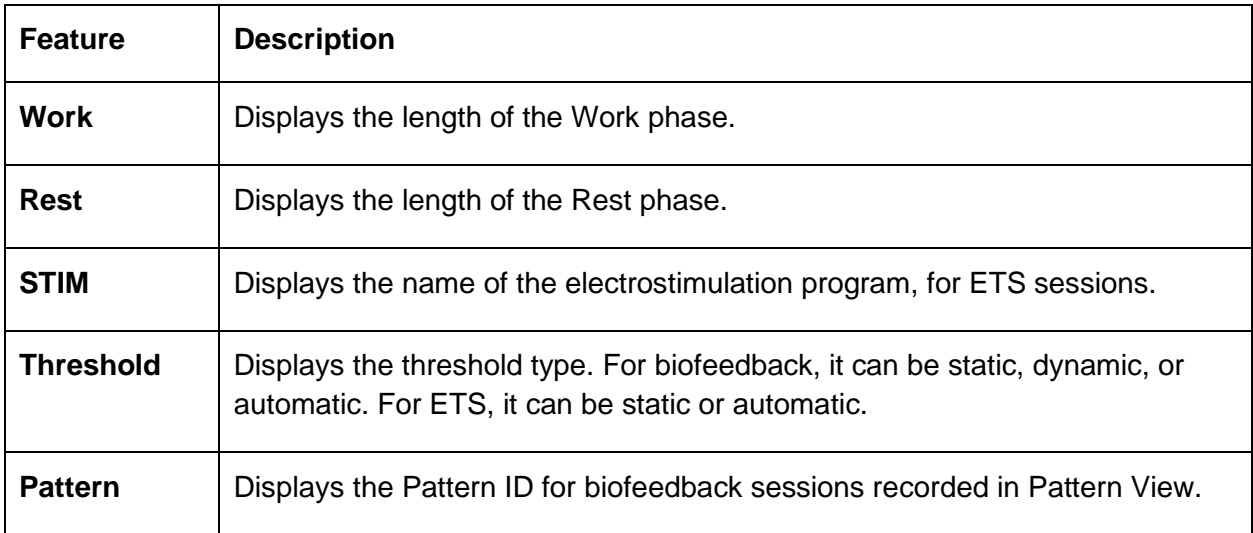

### **Statistics**

![](_page_51_Picture_137.jpeg)

![](_page_52_Picture_96.jpeg)

# <span id="page-53-0"></span>**ES and ETS Programs**

The Programs screen provides access to the Electrostimulation (ES) and ETS programs saved on the app and on the device. Use this screen to

- View the default and custom programs saved on the app.
- Create a new custom program.
- Modify or delete a custom program.
- Transfer programs from the app to the device and from the device to the app.

To access this screen, tap **Programs** on the MyOnyx app Home screen app.

![](_page_53_Picture_100.jpeg)

You can return to the Home page by tapping the back arrow or open the Settings page by tapping the icon at the top right. The ES and ETS programs saved on the app are displayed under three headings:

- **Category**: Default for the predefined programs or Custom for the user-defined programs.
- **Name**: The program name
- **Modality**. The type of ETS, NMES or ETS

## <span id="page-54-0"></span>**Default Programs:**

The MyOnyx device is preconfigured with the following default programs for NMES and ETS. You can create new programs or modify existing ones with the MyOnyx app.

These programs are defined in the following tables by

- **Program Name**: The default name of the program.
- **Total Time**: The sum of all work and rest phases.
- **Work Phase**: The period during which electrical stimulation is delivered.
- **Rest Phase**: The period during which no electrical stimulation is delivered.
- **Ramp Up**: The time the live amplitude increases from zero to the level of the set amplitude.
- **Ramp Down**: The time the live amplitude decreases from the level of the set amplitude to zero.
- **Pulse Rate (Frequency)**: The frequency that pulses are generated, in Hertz (Hz).
- **Pulse Width**: The length of time the pulse remains at high voltage, in microseconds.

## <span id="page-54-1"></span>**Neuromuscular Electrostimulation (NMES) Programs**

Typically used in physiotherapy for muscle rehabilitation, NMES is applied at an intensity high enough to induce motor contraction. The following default NMES programs are provided:

![](_page_54_Picture_323.jpeg)

# <span id="page-55-0"></span>**EMG-triggered Stimulation (ETS) Programs**

ETS combines electromyograph (EMG) and electrostimulation. During sessions, EMG signals are read from the patient and electrostimulation is delivered using NMES in Continuous delivery mode.

![](_page_55_Picture_205.jpeg)

**Note**: ETS can be performed in computerized mode, with BioGraph, or remote mode with the MyOnyx app. It cannot be performed in standalone mode.

## <span id="page-55-1"></span>**Custom Programs**

You can create, edit, or delete custom programs.

To create a program, tap the plus icon. It will be saved as a custom program.

To view or modify a custom program, tap the ellipsis **(…)** beside a program name. Then, select **View**, **Edit**, or **Delete**.

![](_page_56_Picture_32.jpeg)

**Program Transfer**: Tap the Program Transfer icon to transfer programs from the app to the device or from the device to the tablet.

# <span id="page-56-0"></span>**Managing ES and ETS Programs**

Tap the icon to manage the ES and ETS programs.

![](_page_57_Picture_75.jpeg)

The Electrostimulation Programs/ Protocols screen displays the programs by category. From this screen, you can perform the following actions:

- View lists of the programs displayed on the app and on the device.
- Upload STIM programs to the device.
- Delete STIM programs from the device.

#### <span id="page-57-0"></span>**Viewing Programs**

The left displays the programs saved on the app, while the right shows those saved on the device.

**Note**: A maximum of 20 programs can be saved on the device.

#### <span id="page-57-1"></span>**Transferring Programs**

To transfer a program, select it and drag it from one side to the other, dropping it in an empty space. A confirmation screen is displayed.

If the program already exists on the device, you can replace it.

# <span id="page-58-0"></span>**Creating a Custom STIM Custom Program**

For ES and ETS sessions, you can create NMES and ETS programs.

### <span id="page-58-1"></span>**NMES Program**

Tap the **+** icon on the Electrostimulation Program screen and select **NMES** on the STIM Parameters screen.

![](_page_58_Picture_101.jpeg)

You can define the following parameters: Tap **SAVE AS** to save your program.

![](_page_58_Picture_102.jpeg)

![](_page_59_Picture_102.jpeg)

### <span id="page-59-0"></span>**ETS Program**

Tap the **+** icon on the Electrostimulation Program screen and select **NMES** on the STIM Parameters screen.

![](_page_59_Picture_103.jpeg)

![](_page_59_Picture_104.jpeg)

![](_page_60_Picture_74.jpeg)

# <span id="page-61-0"></span>**Memory Management**

Tap **Memory Management** to access the sessions saved on the connected device. The button is disabled if no device is connected.

![](_page_61_Picture_85.jpeg)

Sessions are listed by Patient ID; session type; date and time; and length.

You can perform the following actions:

**Sort**: Tap the column heading of any field to change how sessions are sorted. Note that on the length field, the sort is in ascending order only.

**Review**: Tap on a session to open the Review screen and review it.

**Download or Delete**: Tap the ellipsis **(…)** to download a session to the Patient List or delete it from the device.

**Note**: The download button is disabled if the session is already downloaded.

**Tip**: You can delete all sessions on the device using the MyOnyx settings. Refer to the MyOnyx Hardware Manual for details.

# <span id="page-62-0"></span>**References**

# <span id="page-62-1"></span>**Troubleshooting**

Refer to the MyOnyx Hardware or Reference Manual for troubleshooting details.

## <span id="page-62-2"></span>**Contact Information**

Thought Technology Ltd. 5250, rue Ferrier, Suite 812, Montreal, Quebec, Canada H4P 1L3 +1 (514) 489-8251 [mail@thoughttechnology.com](mailto:mail@thoughttechnology.com)

For technical support please refer to the Thought Technology Ltd. website at [www.thoughttechnology.com](http://www.thoughttechnology.com/) for frequently asked questions. If your support issue is not covered please e-mail or call us.

# <span id="page-62-3"></span>**Copyright Notices and Acknowledgement**

© 2019 Thought Technology Ltd

The following libraries are used under license from their respective authors, under terms of the Apache 2.0 license

Realm

com.facebook.testing.screenshot

**Crashlytics** 

SciCharts, © 2019 by www.scichart.com

BackgroundMailLibrary, © 2013-2015 Kristijan Drača